# **BAB V**

# **IMPLEMENTASI DAN PENGUJIAN SISTEM**

## **5.1 HASIL IMPLEMENTASI**

Implementasi program merupakan hasil dari rancangan yang sebelumnya dibuat atau proses menterjemahkan rancangan menjadi hasil tampilan yang dapat difungsikan menggunakan bahasa perograman. Adapun implementasi program untuk Sistem informasi Penggajian pada PT.Carpotama Anugrah Sejati yang dapat dijabarkan, yaitu :

## **5.1.1 Implementasi Tampilan Input**

Pada sistem ini terdapat beberapa *Input* yang akan dihasilkan sesuai dengan rancangan yang telah dilakukan.

A. Implementasi Tampilan Input Khusus Admin

Tampilan input khusus Admin merupakan tampilan yang dihasilkan sesuai dengan rancangan Admin sebelumnya.

1. Tampilan Form Login

Tampilan form input login digunakan pada saat pertama kali *user* menjalankan aplikasi, maka yang pertama kali akan tampil adalah Halaman Menu *login*. Pertama-tama *user* harus memasukan *Username* dan *Password* terlebih dahulu*.*Halaman Menu *login* digunakan untuk menampilkan menu-menu di dalam program.

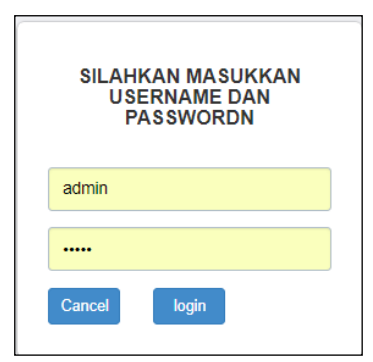

**Gambar 5.1 Tampilan Login**

2. Tampilan Menu Utama

Tampilan Menu merupakan hasil dari rencana atau kerangka dasar yang telah penulis desain sebelumnya pada tahap ini menu telah diberi bahasa perograman sehingga dapat berfungsi, Dengan harapan menu ini telah sesuai dengan apa yang telah dirancang sebelumnya.

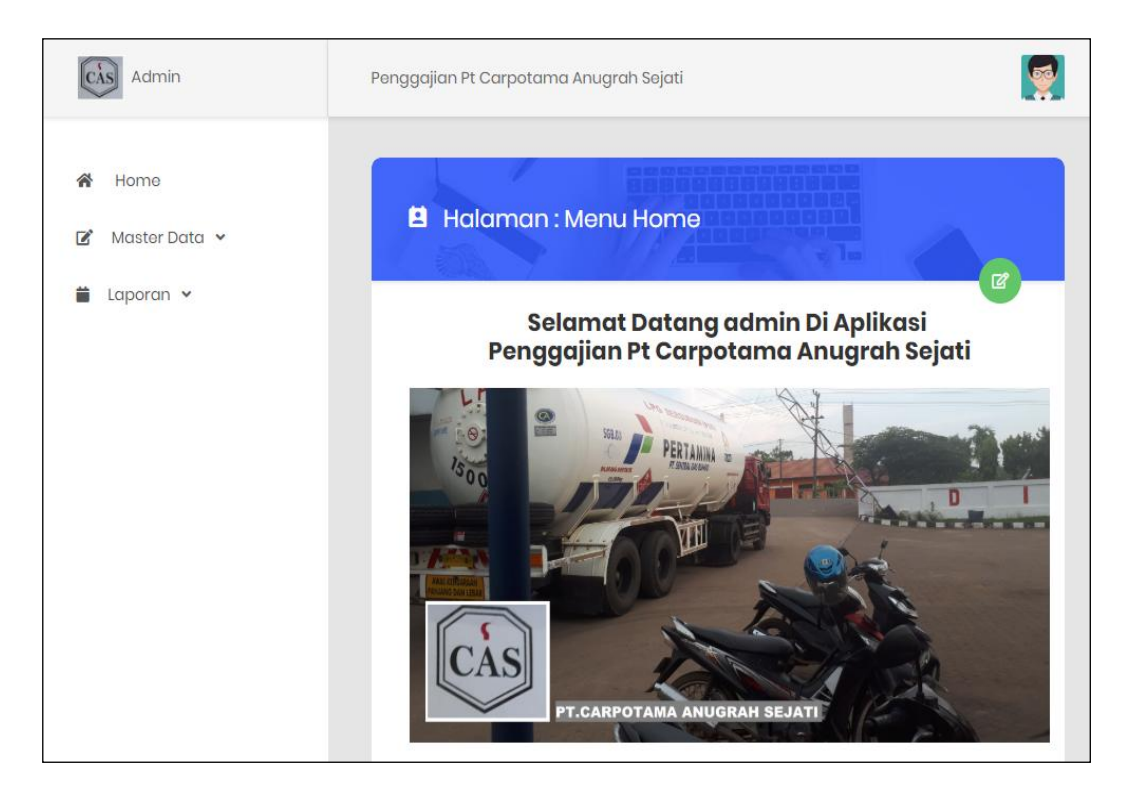

## **Gambar 5.2 Tampilan Input Form Menu Utama**

3. Tampilan Menu Admin

Tampilan Menu Admin merupakan hasil dari rencana atau kerangka dasar yang telah penulis desain sebelumnya pada tahap ini menu telah diberi bahasa perograman sehingga dapat berfungsi, dengan tujuan agar rencana desain awal sesuai dengan program yang telah dibuat.

#### a). Tampilan Input Form Menu Admin

Tampilan input form menu Admin digunakan untuk mengintegrasikan semua fungsi-fungsi yang dibutuhkan untuk melakukan pengolahan atau menampilkan data Admin. Berikut merupakan Tampilan Admin :

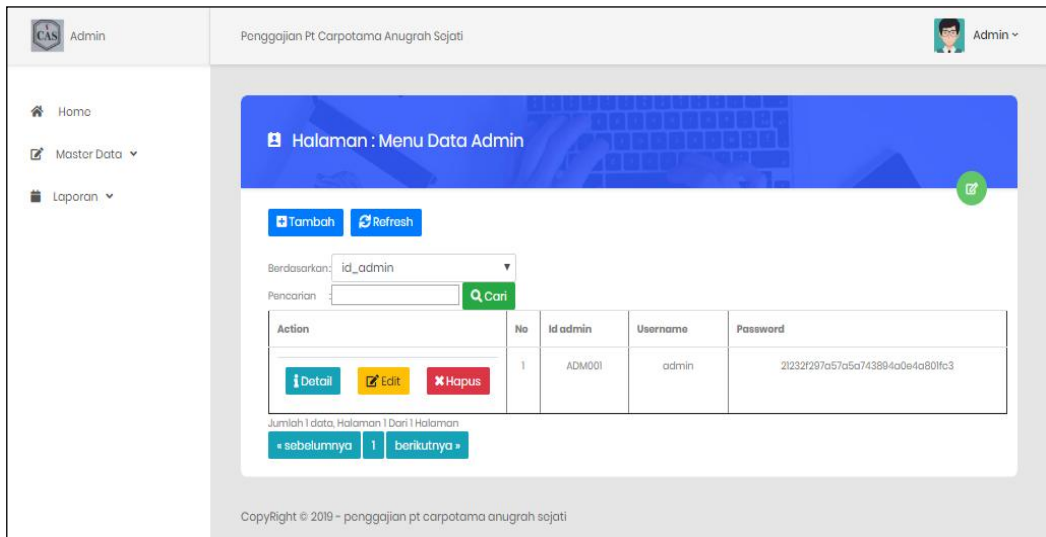

## **Gambar 5.3 Tampilan Input Form Menu Admin**

b). Tampilan Input Form Tambah Admin

Tampilan input form Tambah Admin digunakan untuk menambah data-data yang dibutuhkan untuk melakukan pengolahan atau menampilkan data Admin. Berikut merupakan Tampilan Admin :

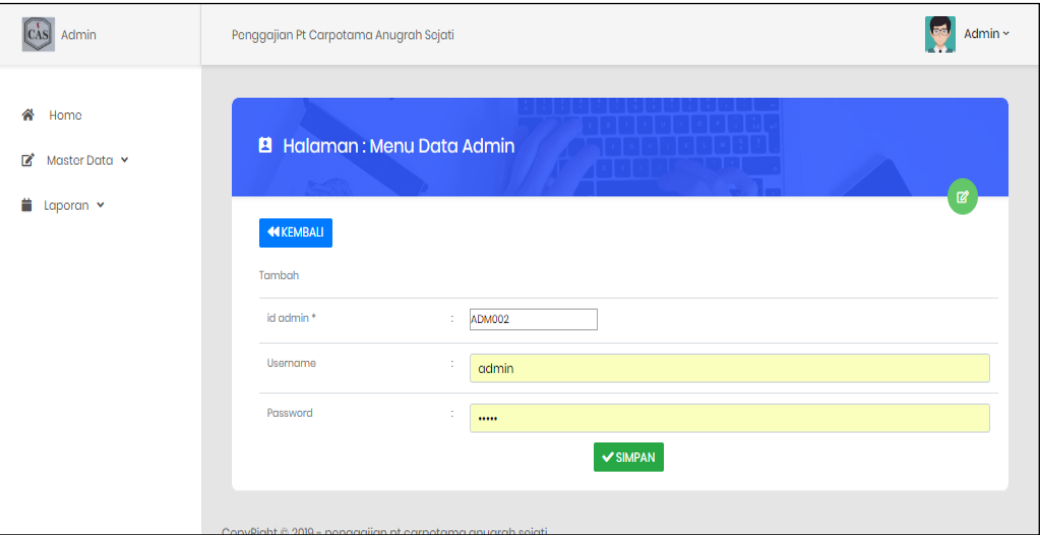

**Gambar 5.4 Tampilan Input Form Tambah Admin**

## c). Tampilan Input Form Edit Admin

Tampilan input form Edit Admin digunakan untuk memodifikasi data-data yang dibutuhkan untuk melakukan pengolahan atau menampilkan data Admin. Berikut merupakan Tampilan Admin :

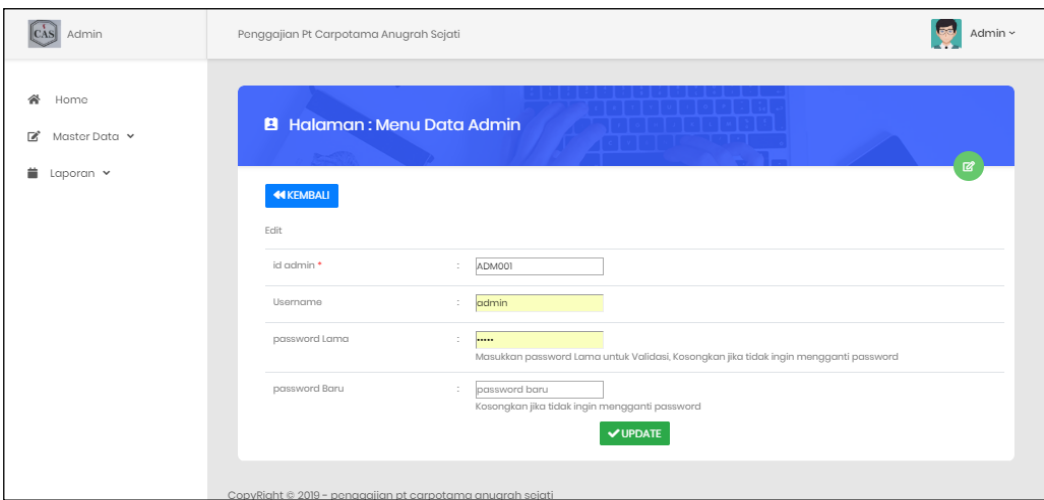

**Gambar 5.5 Tampilan Input Form Edit Admin**

## 4. Tampilan Menu Profil

Tampilan Menu Profil merupakan hasil dari rencana atau kerangka dasar yang telah penulis desain sebelumnya pada tahap ini menu telah diberi bahasa perograman sehingga dapat berfungsi, dengan tujuan agar rencana desain awal sesuai dengan program yang telah dibuat.

## a). Tampilan Input Form Menu Profil

Tampilan input form menu Profil digunakan untuk mengintegrasikan semua fungsi-fungsi yang dibutuhkan untuk melakukan pengolahan atau menampilkan data Profil. Berikut merupakan Tampilan Profil :

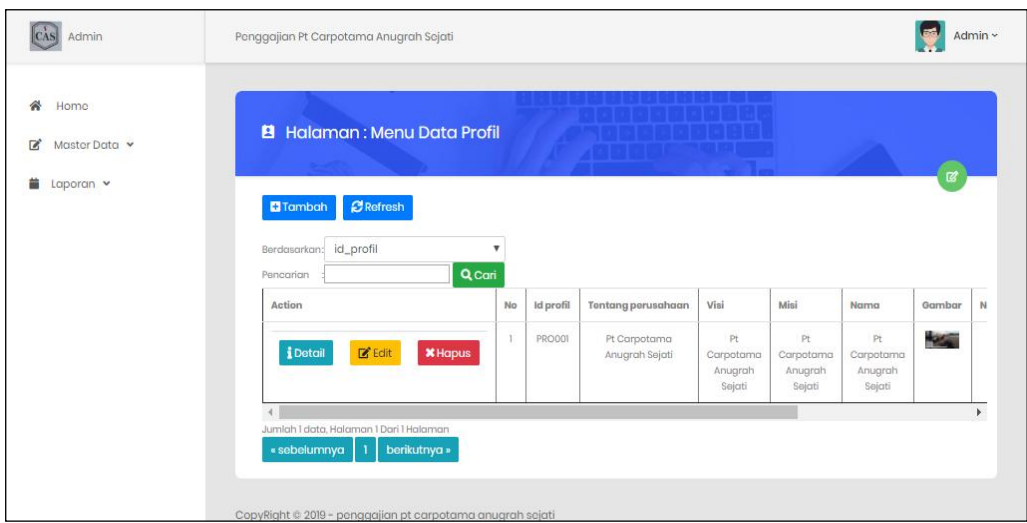

**Gambar 5.6 Tampilan Input Form Menu Profil**

# b). Tampilan Input Form Tambah Profil

Tampilan input form Tambah Profil digunakan untuk menambah data-data yang dibutuhkan untuk melakukan pengolahan atau menampilkan data Profil. Berikut merupakan Tampilan Profil :

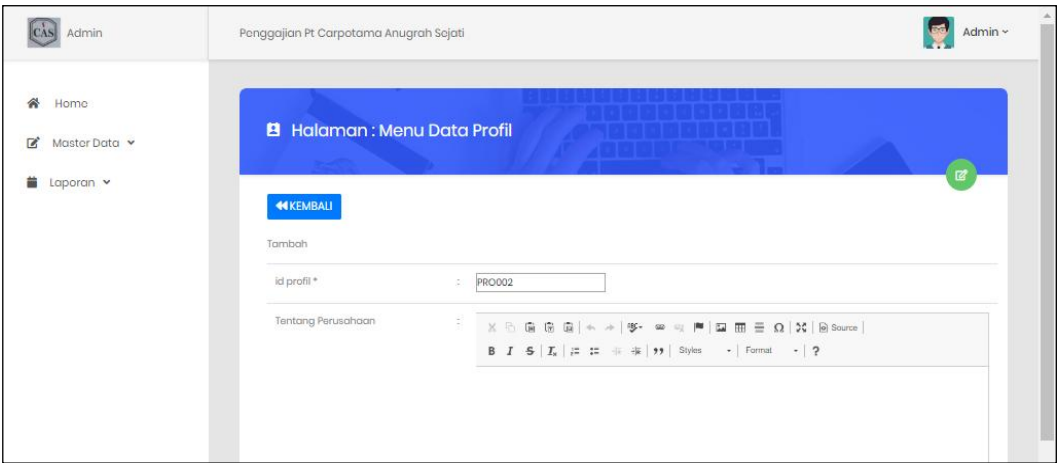

# **Gambar 5.7 Tampilan Input Form Tambah Profil**

c). Tampilan Input Form Edit Profil

Tampilan input form Edit Profil digunakan untuk memodifikasi data-data yang dibutuhkan untuk melakukan pengolahan atau menampilkan data Profil. Berikut merupakan Tampilan Profil :

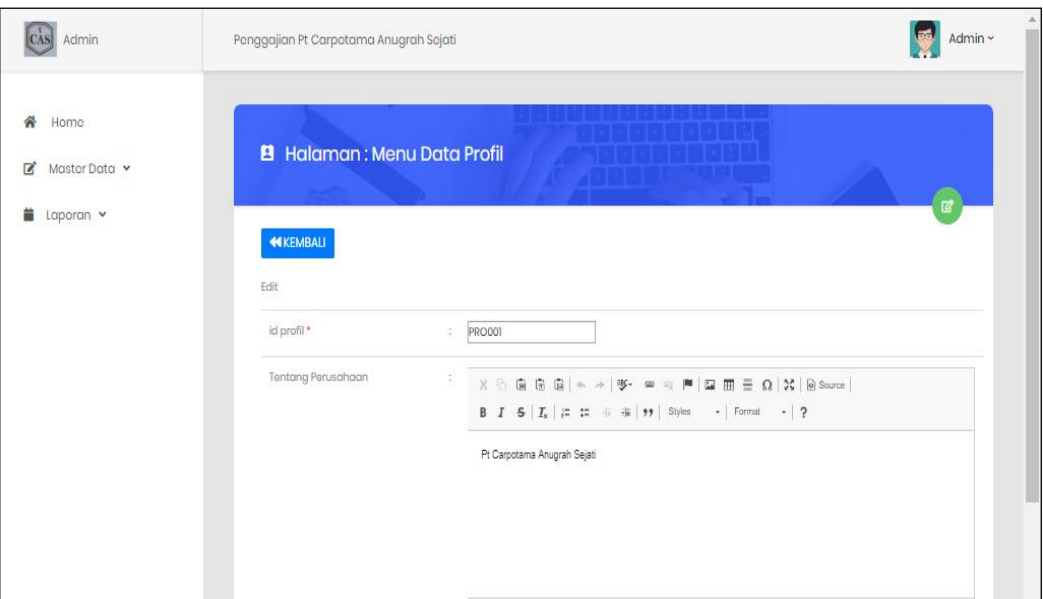

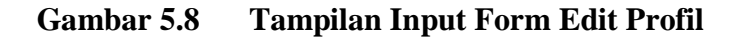

# 5. Tampilan Menu Berita

Tampilan Menu Berita merupakan hasil dari rencana atau kerangka dasar yang telah penulis desain sebelumnya pada tahap ini menu telah diberi bahasa perograman sehingga dapat berfungsi, dengan tujuan agar rencana desain awal sesuai dengan program yang telah dibuat.

a). Tampilan Input Form Menu Berita

Tampilan input form menu Berita digunakan untuk mengintegrasikan semua fungsi-fungsi yang dibutuhkan untuk melakukan pengolahan atau menampilkan data Berita. Berikut merupakan Tampilan Berita :

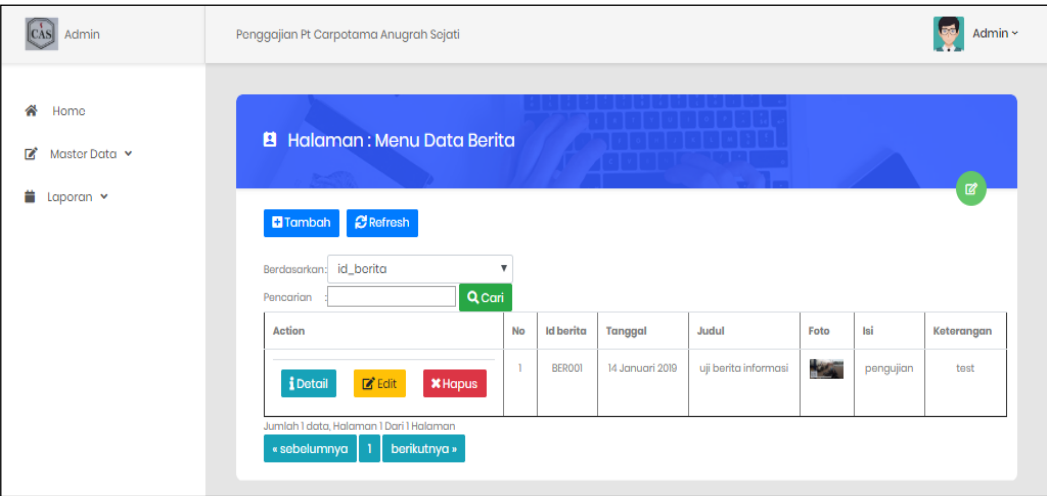

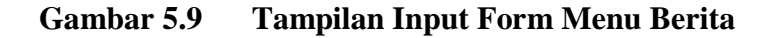

## b). Tampilan Input Form Tambah Berita

Tampilan input form Tambah Berita digunakan untuk menambah data-data yang dibutuhkan untuk melakukan pengolahan atau menampilkan data Berita. Berikut merupakan Tampilan Berita :

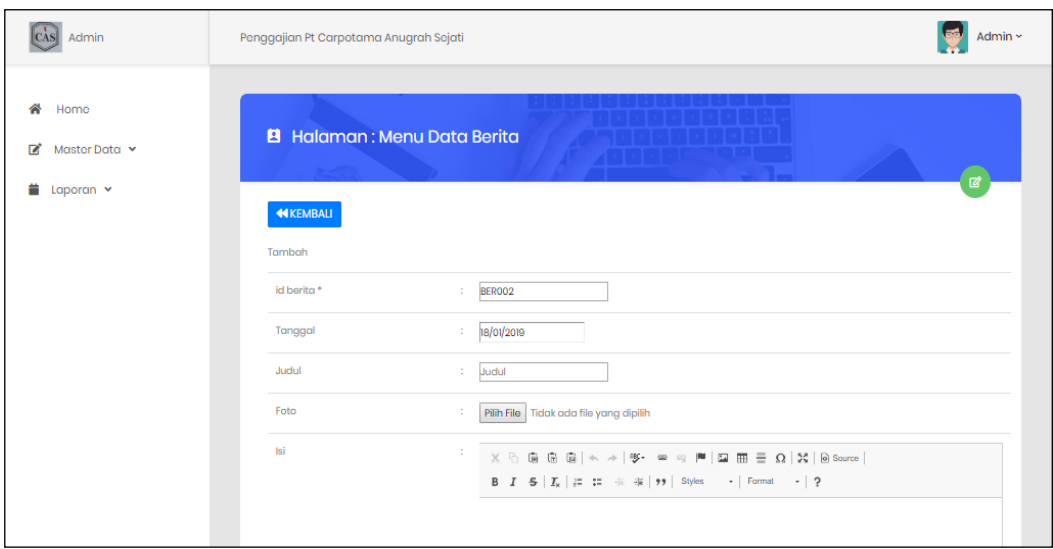

**Gambar 5.10 Tampilan Input Form Tambah Berita**

c). Tampilan Input Form Edit Berita

Tampilan input form Edit Berita digunakan untuk memodifikasi data-data yang dibutuhkan untuk melakukan pengolahan atau menampilkan data Berita. Berikut merupakan Tampilan Berita :

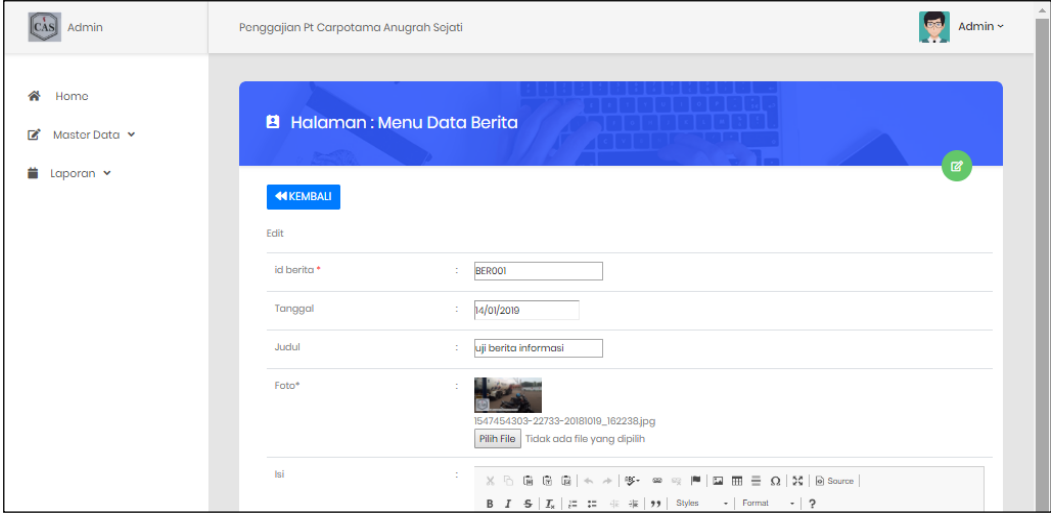

**Gambar 5.11 Tampilan Input Form Edit Berita**

#### 6. Tampilan Menu Karyawan

Tampilan Menu Karyawan merupakan hasil dari rencana atau kerangka dasar yang telah penulis desain sebelumnya pada tahap ini menu telah diberi bahasa perograman sehingga dapat berfungsi, dengan tujuan agar rencana desain awal sesuai dengan program yang telah dibuat.

#### a). Tampilan Input Form Menu Karyawan

Tampilan input form menu Karyawan digunakan untuk mengintegrasikan semua fungsi-fungsi yang dibutuhkan untuk melakukan pengolahan atau menampilkan data Karyawan. Berikut merupakan Tampilan Karyawan :

| [CAS] Admin                                  | Penggajian Pt Carpotama Anugrah Sejati                               |                    |               |                |                |                                 |                          |                      | Admin ~        |
|----------------------------------------------|----------------------------------------------------------------------|--------------------|---------------|----------------|----------------|---------------------------------|--------------------------|----------------------|----------------|
| «<br>Home<br>ø<br>Master Data Y<br>Laporan v | B Halaman: Menu Data Karyawan<br><b>C</b> Refresh<br><b>D</b> Tambah |                    |               |                |                |                                 |                          |                      | $\overline{z}$ |
|                                              | id_karyawan<br>Berdasarkan:<br>Pencarian                             | v<br><b>Q</b> Cari |               |                |                |                                 |                          |                      |                |
|                                              | <b>Action</b>                                                        | <b>No</b>          | Id karyawan   | <b>Nik</b>     | Kpj            | Nama                            | <b>Status perkawinan</b> | <b>Tanggal lahir</b> | Periode ke     |
|                                              | <b>i</b> Detail<br>$\mathbb{Z}^{\bullet}$ Edit<br><b>X</b> Hapus     | $\mathbf{1}$       | KAR001        | $\mathbf{L}$   | 1              | <b>AHMAD</b><br><b>DUHA</b>     | kawin                    | 14 Januari<br>1990   | 20             |
|                                              | $R$ Edit<br><i>i</i> Detail<br><b>*</b> Hapus                        | $\overline{2}$     | KAR002        | $\overline{2}$ | $\overline{2}$ | <b>MALI</b>                     | kawin                    | 15 Januari<br>1995   | 20             |
|                                              | $\mathbb{Z}^{\bullet}$ Edit<br><b>i</b> Detail<br><b>*</b> Hapus     | $\mathbf{3}$       | <b>KAR003</b> | $\mathbf{3}$   | $\mathbf{3}$   | <b>YUDHI</b><br><b>ROMADONA</b> | kawin                    | 10 Januari<br>1992   | 2 <sup>c</sup> |
|                                              | <b>i</b> Detail<br>$\mathbb{Z}^{\bullet}$ Edit<br><b>*</b> Hapus     | $\boldsymbol{A}$   | KAR004        | $\overline{4}$ | $\overline{A}$ | ARIE<br><b>ARIANTO</b>          | belum kawin              | 17 Januari<br>1992   | 20             |
|                                              | $\mathbb{Z}^{\bullet}$ Edit<br><b>i</b> Detail<br><b>X</b> Hapus     | 5                  | KAR005        | 5              | 5              | <b>M.ZIKRI</b><br><b>FAROUO</b> | kawin                    | 17 Januari<br>1995   | 20             |

**Gambar 5.12 Tampilan Input Form Menu Karyawan**

## b). Tampilan Input Form Tambah Karyawan

Tampilan input form Tambah Karyawan digunakan untuk menambah datadata yang dibutuhkan untuk melakukan pengolahan atau menampilkan data Karyawan. Berikut merupakan Tampilan Karyawan :

| CAS Admin                       | Penggajian Pt Carpotama Anugrah Sejati |                                        | Admin $\sim$   |
|---------------------------------|----------------------------------------|----------------------------------------|----------------|
| «<br>Home<br>Master Data Y<br>図 | B Halaman: Menu Data Karyawan          | $\sqrt{2}$                             | $\overline{a}$ |
| ■ Laporan ×                     | <b>44 KEMBALI</b><br>Tambah            |                                        |                |
|                                 | id karyawan *                          | <b>KAROO6</b><br>÷                     |                |
|                                 | Nik                                    | Nik<br>÷                               |                |
|                                 | Kpj                                    | ÷.<br>Kpj                              |                |
|                                 | Nama                                   | ÷<br>Nama                              |                |
|                                 | <b>Status Perkawinan</b>               | <b>Status Perkawinan</b><br>÷.         |                |
|                                 | <b>Tanggal Lahir</b>                   | 18/01/2019<br>÷                        |                |
|                                 | Periode Kepesertaan                    | Periode Kepesertaan<br>÷.              |                |
|                                 | Jabatan                                | $\overline{\phantom{a}}$<br>÷          |                |
|                                 | Username                               | admin<br>$\mathcal{L}^{\mathcal{L}}$ . |                |
|                                 | Password                               | t.<br>-----                            |                |
|                                 |                                        | $\vee$ SIMPAN                          |                |

**Gambar 5.13 Tampilan Input Form Tambah Karyawan**

# c). Tampilan Input Form Edit Karyawan

Tampilan input form Edit Karyawan digunakan untuk memodifikasi datadata yang dibutuhkan untuk melakukan pengolahan atau menampilkan data Karyawan. Berikut merupakan Tampilan Karyawan :

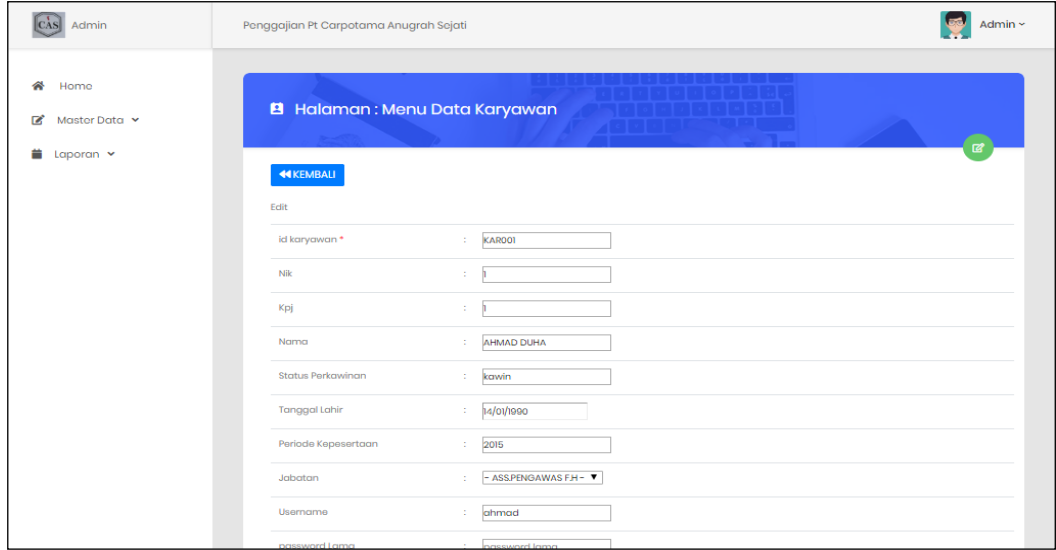

## **Gambar 5.14 Tampilan Input Form Edit Karyawan**

7. Tampilan Menu Jabatan

Tampilan Menu Jabatan merupakan hasil dari rencana atau kerangka dasar yang telah penulis desain sebelumnya pada tahap ini menu telah diberi bahasa perograman sehingga dapat berfungsi, dengan tujuan agar rencana desain awal sesuai dengan program yang telah dibuat.

a). Tampilan Input Form Menu Jabatan

Tampilan input form menu Jabatan digunakan untuk mengintegrasikan semua fungsi-fungsi yang dibutuhkan untuk melakukan pengolahan atau menampilkan data Jabatan. Berikut merupakan Tampilan Jabatan :

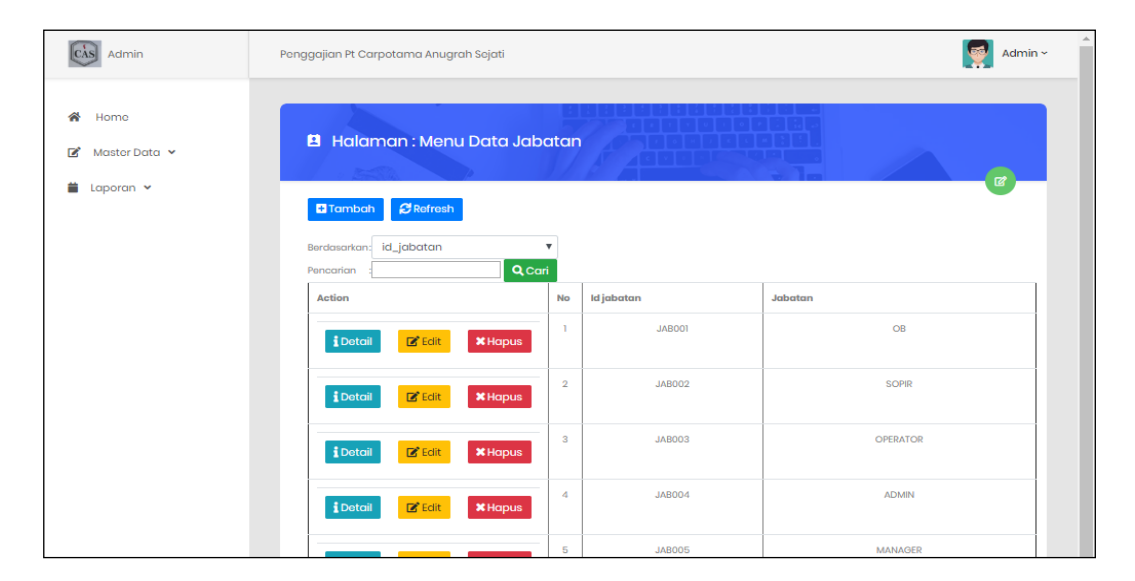

**Gambar 5.15 Tampilan Input Form Menu Jabatan**

b). Tampilan Input Form Tambah Jabatan

Tampilan input form Tambah Jabatan digunakan untuk menambah data-data yang dibutuhkan untuk melakukan pengolahan atau menampilkan data Jabatan. Berikut merupakan Tampilan Jabatan :

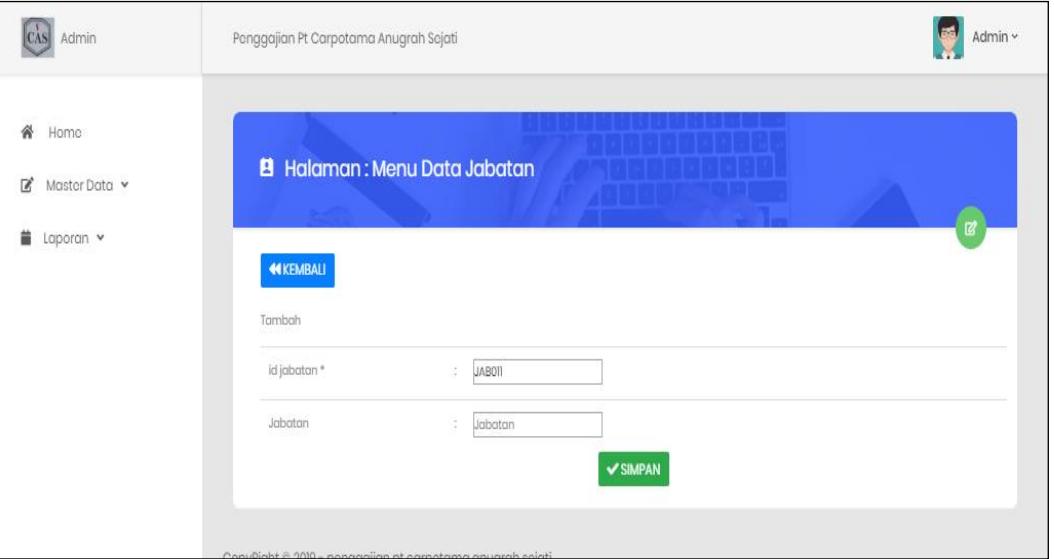

**Gambar 5.16 Tampilan Input Form Tambah Jabatan**

## c). Tampilan Input Form Edit Jabatan

Tampilan input form Edit Jabatan digunakan untuk memodifikasi data-data yang dibutuhkan untuk melakukan pengolahan atau menampilkan data Jabatan. Berikut merupakan Tampilan Jabatan :

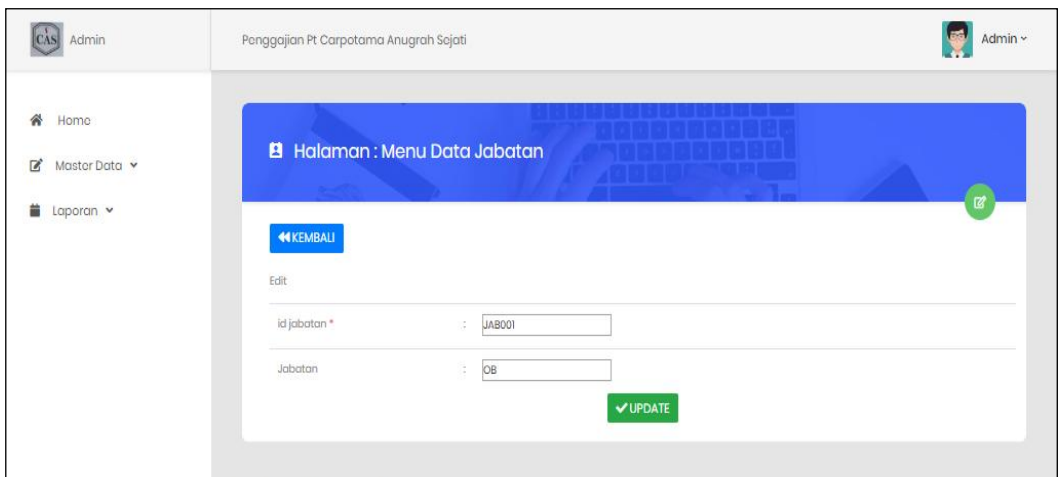

**Gambar 5.17 Tampilan Input Form Edit Jabatan**

# 8. Tampilan Menu Pembagian Gaji

Tampilan Menu Pembagian Gaji merupakan hasil dari rencana atau kerangka dasar yang telah penulis desain sebelumnya pada tahap ini menu telah diberi bahasa perograman sehingga dapat berfungsi, dengan tujuan agar rencana desain awal sesuai dengan program yang telah dibuat.

# a). Tampilan Input Form Menu Pembagian Gaji

Tampilan input form menu Pembagian Gaji digunakan untuk mengintegrasikan semua fungsi-fungsi yang dibutuhkan untuk melakukan pengolahan atau menampilkan data Pembagian Gaji. Berikut merupakan Tampilan Pembagian Gaji :

| Admin                                                  | Penggajian Pt Carpotama Anugrah Sejati                                                                                                    |                |                   |                 |                         | Admin $\sim$ |
|--------------------------------------------------------|----------------------------------------------------------------------------------------------------|----------------|-------------------|-----------------|-------------------------|--------------|
| ≪<br>Home<br>Master Data v<br>×<br>Laporan $\vee$<br>≐ | B Halaman: Menu Data Pembagian Gaji<br><b>Security</b><br><b>B</b> Refresh<br><b>El</b> Tambah<br>Berdasarkan: id_pombagian_gaji<br><b>Q</b> Cari<br>Pencarian | ٠              |                   |                 |                         | 図            |
|                                                        | <b>Action</b>                                                                                                    | <b>No</b>      | Id pembagian gaji | Jabatan         | Sistem perhitungan gaji | Gaji         |
|                                                        | <i>i</i> Detail<br>$\mathbb{Z}^{\bullet}$ Edit<br><b>*</b> Hapus                                                                                               | п.             | PEMOOT            | OB              | Bulan                   | 2100000      |
|                                                        | i Detail<br><b>Ex</b> Edit<br><b>X</b> Hapus                                                                                                    | $\overline{2}$ | <b>PEM002</b>     | <b>SOPIR</b>    | Bulan                   | 2400000      |
|                                                        | i Detail<br><b>D</b> <sup>*</sup> Edit<br><b>X</b> Hapus                                                                                                    | $\mathbf{3}$   | PEM003            | <b>OPERATOR</b> | Bulan                   | 2500000      |
|                                                        | <i>i</i> Detail<br>$\mathbb{Z}^{\bullet}$ Edit<br><b>X</b> Hapus                                                                                               | $\overline{a}$ | PEM004            | <b>ADMIN</b>    | Bulan                   | 2700000      |

**Gambar 5.18 Tampilan Input Form Menu Pembagian Gaji**

b). Tampilan Input Form Tambah Pembagian Gaji

Tampilan input form Tambah Pembagian Gaji digunakan untuk menambah data-data yang dibutuhkan untuk melakukan pengolahan atau menampilkan data Pembagian Gaji. Berikut merupakan Tampilan Pembagian Gaji :

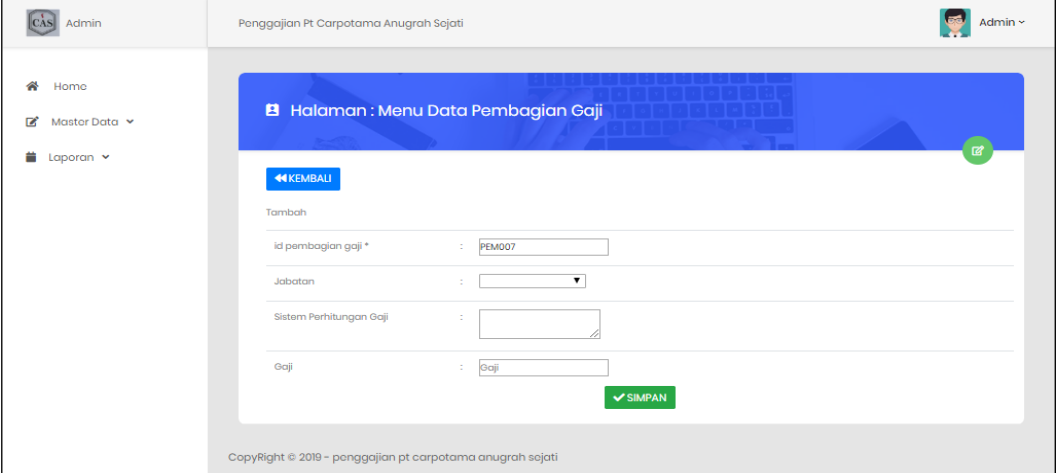

**Gambar 5.19 Tampilan Input Form Tambah Pembagian Gaji**

c). Tampilan Input Form Edit Pembagian Gaji

Tampilan input form Edit Pembagian Gaji digunakan untuk memodifikasi data-data yang dibutuhkan untuk melakukan pengolahan atau menampilkan data Pembagian Gaji. Berikut merupakan Tampilan Pembagian Gaji :

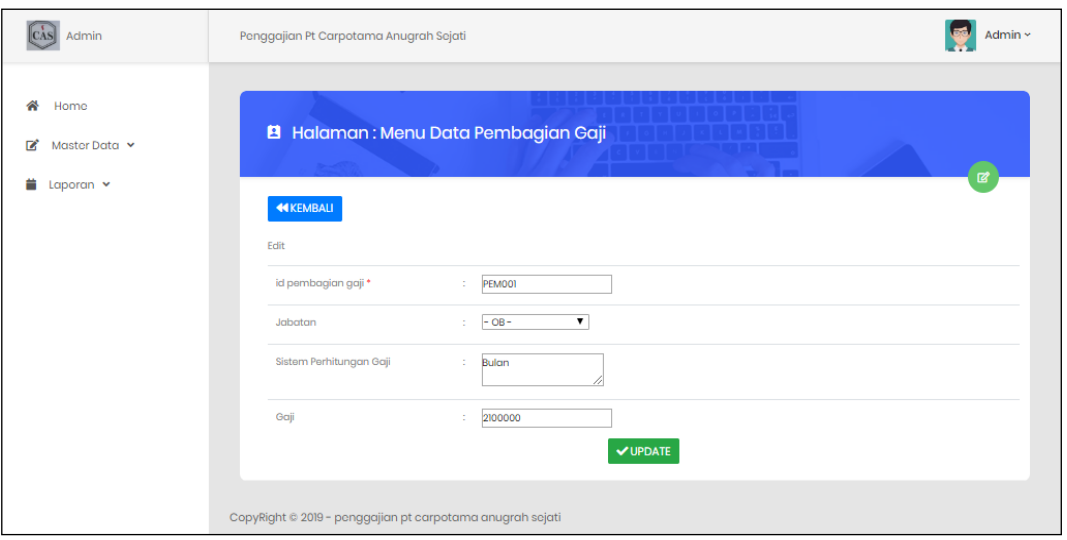

**Gambar 5.20 Tampilan Input Form Edit Pembagian Gaji**

## 9. Tampilan Menu Transaksi Gaji

Tampilan Menu Transaksi Gaji merupakan hasil dari rencana atau kerangka dasar yang telah penulis desain sebelumnya pada tahap ini menu telah diberi bahasa perograman sehingga dapat berfungsi, dengan tujuan agar rencana desain awal sesuai dengan program yang telah dibuat.

a). Tampilan Input Form Menu Transaksi Gaji

Tampilan input form menu Transaksi Gaji digunakan untuk mengintegrasikan semua fungsi-fungsi yang dibutuhkan untuk melakukan pengolahan atau menampilkan data Transaksi Gaji. Berikut merupakan Tampilan Transaksi Gaji :

| Admin                                                  | Penggajian Pt Carpotama Anugrah Sejati                                                                                                    |                |                         |                           |              |                             |                             | Admin ~                   |
|--------------------------------------------------------|----------------------------------------------------------------------------------------------------|----------------|-------------------------|---------------------------|--------------|-----------------------------|-----------------------------|---------------------------|
| ₩<br>Home<br>R<br>Master Data Y<br>≐<br>Laporan $\vee$ | B Halaman: Menu Data Transaksi Gaji<br><b>C</b> Refresh<br><b>El</b> Tambah<br>Berdasarkan: id_transaksi_gaji<br><b>Q</b> Cari<br>Pencarian |                | $\overline{\mathbf{v}}$ |                           |              |                             |                             | $\overline{a}$            |
|                                                        | <b>Action</b>                                                                                                    | No             | Id transaksi gaji       | <b>Tanggal penggajian</b> | Nik          | Nama                        | Nama                        | Jabatan                   |
|                                                        | i Detail<br>$\mathbb{Z}$ Edit<br><b>X</b> Hapus                                                                                             | $\mathbf{1}$   | <b>TRA001</b>           | 31 Januari 2019           | $\mathbf{1}$ | <b>AHMAD</b><br><b>DUHA</b> | <b>AHMAD</b><br><b>DUHA</b> | <b>ASS.PENGAWAS</b><br>EH |
|                                                        | $\mathbb{Z}^{\bullet}$ Edit<br>i Detail<br><b>X</b> Hapus                                                                                   | $\overline{2}$ | <b>TRA002</b>           | 15 Januari 2019           | 8987798      |                             | yuli                        | OB                        |
|                                                        | $\mathbb{Z}$ Edit<br>i Detail<br><b>X</b> Hapus                                                                                             | $\mathbf{3}$   | <b>TRA003</b>           | 15 Januari 2019           | 8987798      |                             | yuli                        | OB                        |
|                                                        | $\mathbb{Z}$ Edit<br><b>i</b> Detail<br><b>X</b> Hapus                                                                                      | $\overline{4}$ | <b>TRA004</b>           | 15 Januari 2019           | 1571010102   |                             | bedul                       | <b>OPERATOR</b>           |
|                                                        |                                                                                                    |                | <b>TRA005</b>           | 17 Januari 2019           |              |                             |                             | AHMAD AHMAD ASSPENGAWAS   |

**Gambar 5.21 Tampilan Input Form Menu Transaksi Gaji**

b). Tampilan Input Form Tambah Transaksi Gaji

Tampilan input form Tambah Transaksi Gaji digunakan untuk menambah data-data yang dibutuhkan untuk melakukan pengolahan atau menampilkan data Transaksi Gaji. Berikut merupakan Tampilan Transaksi Gaji :

| Admin                                             |                                                                                                    | Penggajian Pt Carpotama Anugrah Sejati |                   | Admin ~                  |
|---------------------------------------------------|----------------------------------------------------------------------------------------------------|----------------------------------------|-------------------|--------------------------|
| ≪<br>Home<br>Master Data v<br>☞<br>Laporan v<br>≐ | $\frac{1}{\sqrt{2}}\sum_{i=1}^n\frac{1}{\sqrt{2}}\sum_{i=1}^n\frac{1}{\sqrt{2}}\sum_{i=1}^n\frac{1}{\sqrt{2}}\sum_{i=1}^n\frac{1}{\sqrt{2}}\sum_{i=1}^n\frac{1}{\sqrt{2}}\sum_{i=1}^n\frac{1}{\sqrt{2}}\sum_{i=1}^n\frac{1}{\sqrt{2}}\sum_{i=1}^n\frac{1}{\sqrt{2}}\sum_{i=1}^n\frac{1}{\sqrt{2}}\sum_{i=1}^n\frac{1}{\sqrt{2}}\sum_{i=1}^n\frac{1}{\sqrt{2}}\$ | B Halaman: Menu Data Transaksi Gaji    |                   | 國                        |
|                                                   | <b>44 KEMBALI</b><br>Berdasarkan: id_karyawan<br>Pencarian<br>Nik<br>No                                                                                                    | Q.Cari<br>Nama                         | Jabatan           | Tindakan                 |
|                                                   | $\mathbf{I}$                                                                                                    | AHMAD DUHA                             | ASS.PENGAWAS F.H. | <b>PROSES PENGGAJIAN</b> |
|                                                   | $\,2\,$<br>$\overline{2}$                                                                                                    | MALI                                   | PENGAWAS F.H      | <b>PROSES PENGGAJIAN</b> |
|                                                   | $\mathbf{3}$<br>3                                                                                                    | YUDHI ROMADONA                         | MANAGER           | <b>PROSES PENGGAJIAN</b> |
|                                                   | $\mathcal{A}$<br>$\triangle$                                                                                                    | ARIE ARIANTO                           | <b>ADMIN</b>      | <b>PROSES PENGGAJIAN</b> |

**Gambar 5.22 Tampilan Input Form Tambah Transaksi Gaji**

c). Tampilan Input Form Edit Transaksi Gaji

Tampilan input form Edit Transaksi Gaji digunakan untuk memodifikasi data-data yang dibutuhkan untuk melakukan pengolahan atau menampilkan data Transaksi Gaji. Berikut merupakan Tampilan Transaksi Gaji :

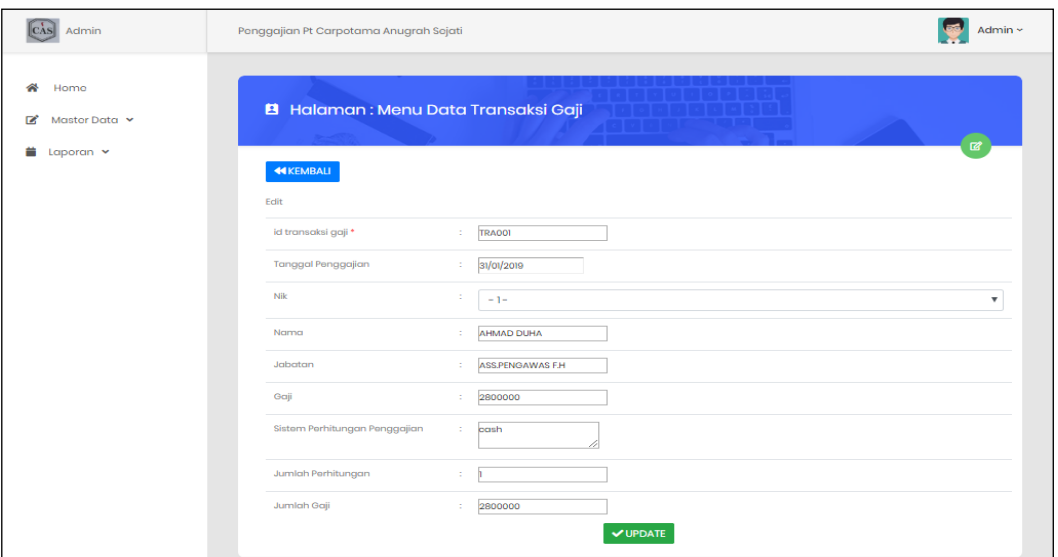

**Gambar 5.23 Tampilan Input Form Edit Transaksi Gaji**

## 10. Tampilan Menu Telah Digaji

Tampilan Menu Telah Digaji merupakan hasil dari rencana atau kerangka dasar yang telah penulis desain sebelumnya pada tahap ini menu telah diberi bahasa perograman sehingga dapat berfungsi, dengan tujuan agar rencana desain awal sesuai dengan program yang telah dibuat.

a). Tampilan Input Form Menu Telah Digaji

Tampilan input form menu Telah Digaji digunakan untuk mengintegrasikan semua fungsi-fungsi yang dibutuhkan untuk melakukan pengolahan atau menampilkan data Telah Digaji. Berikut merupakan Tampilan Telah Digaji :

| <b>CAS</b><br>Admin                               | Penggajian Pt Carpotama Anugrah Sejati                                                                                               |                            |             |                         | Admin ~        |
|---------------------------------------------------|----------------------------------------------------------------------------------------------------|----------------------------|-------------|-------------------------|----------------|
| ₩<br>Home<br>Master Data Y<br>ø<br>Laporan $\vee$ | B Halaman: Menu Data Telah Digaji<br><b>C</b> Refresh                                                                                |                            |             |                         | $\overline{z}$ |
|                                                   | Berdasarkan: id_tolah_digaji<br>Pencarian<br>Id telah digaji<br><b>No</b>                                                            | ٠<br><b>Q</b> Cari<br>Nama | Jumlah gaji | <b>Jumlah tunjangan</b> | <b>Total</b>   |
|                                                   | <b>TRA001</b><br>п.                                                                                                    | yuli                       | 2100000     | $\circ$                 | 2100000        |
|                                                   | $\overline{2}$<br><b>TRA002</b>                                                                                                    | yuli                       | 2100000     | $\circ$                 | 2100000        |
|                                                   | <b>TRA003</b><br>3                                                                                                    | yuli                       | 4200000     | $\circ$                 | 4200000        |
|                                                   | <b>TRA004</b><br>$\boldsymbol{A}$                                                                                                    | bedul                      | 2400000     | $\circ$                 | 2400000        |
|                                                   | 6<br><b>TRA005</b>                                                                                                    | <b>AHMAD DUHA</b>          | 2800000     | $\circ$                 | 2800000        |
|                                                   | Jumlah 5 data, Halaman 1 Dari 1 Halaman<br>« sebelumnya<br>berikutnya »<br>CopyRight © 2019 - penggajian pt carpotama anuarah sejati |                            |             |                         |                |

**Gambar 5.24 Tampilan Input Form Menu Telah Digaji**

# 11. Tampilan Menu Tunjangan

Tampilan Menu Tunjangan merupakan hasil dari rencana atau kerangka dasar yang telah penulis desain sebelumnya pada tahap ini menu telah diberi bahasa perograman sehingga dapat berfungsi, dengan tujuan agar rencana desain awal sesuai dengan program yang telah dibuat.

#### a). Tampilan Input Form Menu Tunjangan

Tampilan input form menu Tunjangan digunakan untuk mengintegrasikan semua fungsi-fungsi yang dibutuhkan untuk melakukan pengolahan atau menampilkan data Tunjangan. Berikut merupakan Tampilan Tunjangan :

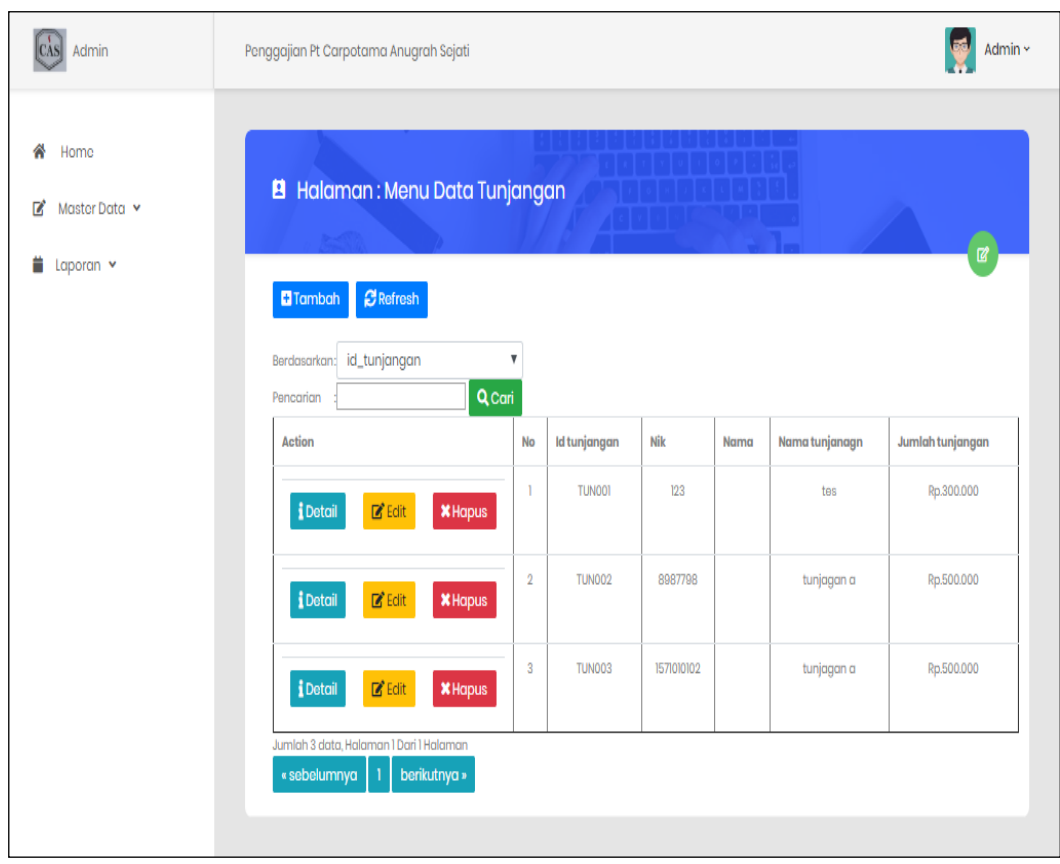

**Gambar 5.25 Tampilan Input Form Menu Tunjangan**

b). Tampilan Input Form Tambah Tunjangan

Tampilan input form Tambah Tunjangan digunakan untuk menambah datadata yang dibutuhkan untuk melakukan pengolahan atau menampilkan data Tunjangan. Berikut merupakan Tampilan Tunjangan :

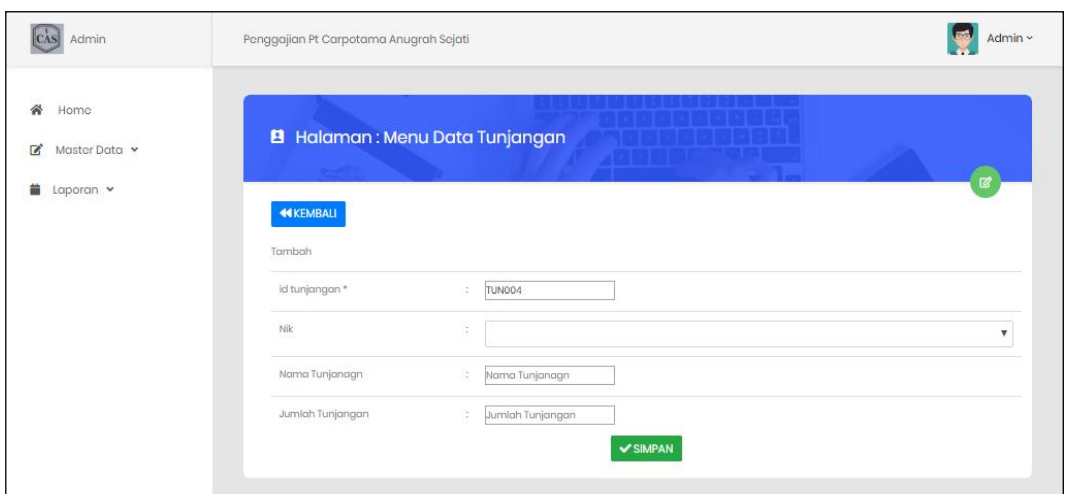

**Gambar 5.26 Tampilan Input Form Tambah Tunjangan**

c). Tampilan Input Form Edit Tunjangan

Tampilan input form Edit Tunjangan digunakan untuk memodifikasi datadata yang dibutuhkan untuk melakukan pengolahan atau menampilkan data Tunjangan. Berikut merupakan Tampilan Tunjangan :

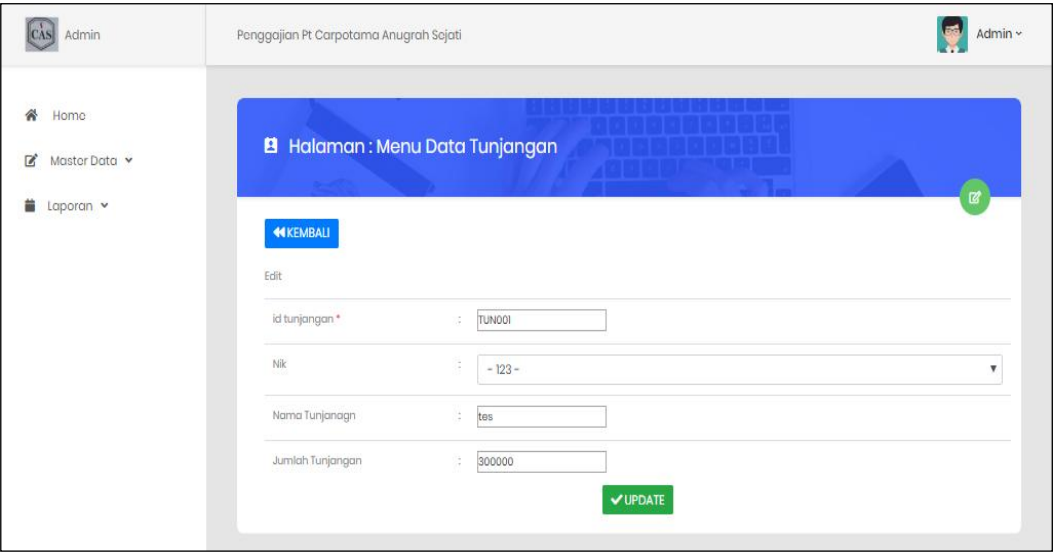

**Gambar 5.27 Tampilan Input Form Edit Tunjangan**

#### 12. Tampilan Menu Galeri

Tampilan Menu Galeri merupakan hasil dari rencana atau kerangka dasar yang telah penulis desain sebelumnya pada tahap ini menu telah diberi bahasa perograman sehingga dapat berfungsi, dengan tujuan agar rencana desain awal sesuai dengan program yang telah dibuat.

## a). Tampilan Input Form Menu Galeri

Tampilan input form menu Galeri digunakan untuk mengintegrasikan semua fungsi-fungsi yang dibutuhkan untuk melakukan pengolahan atau menampilkan data Galeri. Berikut merupakan Tampilan Galeri :

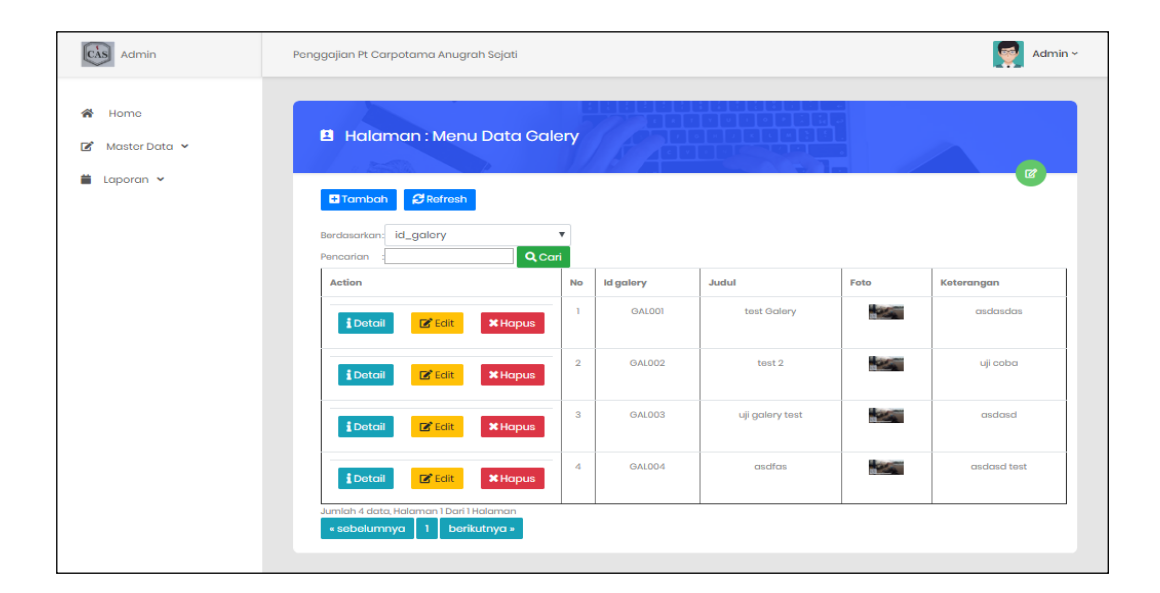

**Gambar 5.28 Tampilan Input Form Menu Galeri**

#### b). Tampilan Input Form Tambah Galeri

Tampilan input form Tambah Galeri digunakan untuk menambah data-data yang dibutuhkan untuk melakukan pengolahan atau menampilkan data Galeri. Berikut merupakan Tampilan Galeri :

| [CAS] Admin                            | Penggajian Pt Carpotama Anugrah Sejati              |                                                                                                    | Admin ~        |
|----------------------------------------|-----------------------------------------------------|----------------------------------------------------------------------------------------------------|----------------|
| ⋇<br>Homo<br>Master Data Y<br><b>R</b> | B Halaman: Menu Data Galery                         |                                                                                                    | $\overline{a}$ |
| <b>■</b> Laporan >                     | <b>44 KEMBALI</b><br>Tambah<br>id galery *<br>Judul | $\sim$<br><b>GAL005</b><br>Judul<br>$\mathcal{L}_{\mathcal{L}}$                                                                                                    |                |
|                                        | Foto<br>Keterangan                                  | Pilih File Tidak ada file yang dipilih<br>12<br>12<br>$X \odot \oplus \oplus \oplus   \leftarrow \rightarrow   \Psi - \rightleftharpoons \circlearrowleft   \blacksquare   \boxtimes \boxplus \equiv \Omega   X   \odot \text{Source}  $<br>B $I$ $\mathsf{S}$ $ I_{\kappa} $ $ I_{\kappa} $ $\equiv$ $\equiv$ $\equiv$ $\equiv$ $\equiv$ $ I_{\gamma} $ $\equiv$ $ I_{\gamma} $ $\equiv$ $ I_{\gamma} $ $\equiv$ $ I_{\gamma} $ $\equiv$ $ I_{\gamma} $ $\equiv$ $ I_{\gamma} $ $\equiv$ $ I_{\gamma} $ $\equiv$ $ I_{\gamma} $ $\equiv$ $ I_{\gamma} $ $\equiv$ $ I_{\gamma} $ $\equiv$ $ I_{\gamma} $ $\equiv$ $ I_{\gamma} $ |                |
|                                        |                                                     |                                                                                                    |                |
|                                        |                                                     | $\vee$ SIMPAN                                                                                                    |                |

**Gambar 5.29 Tampilan Input Form Tambah Galeri**

c). Tampilan Input Form Edit Galeri

Tampilan input form Edit Galeri digunakan untuk memodifikasi data-data yang dibutuhkan untuk melakukan pengolahan atau menampilkan data Galeri. Berikut merupakan Tampilan Galeri :

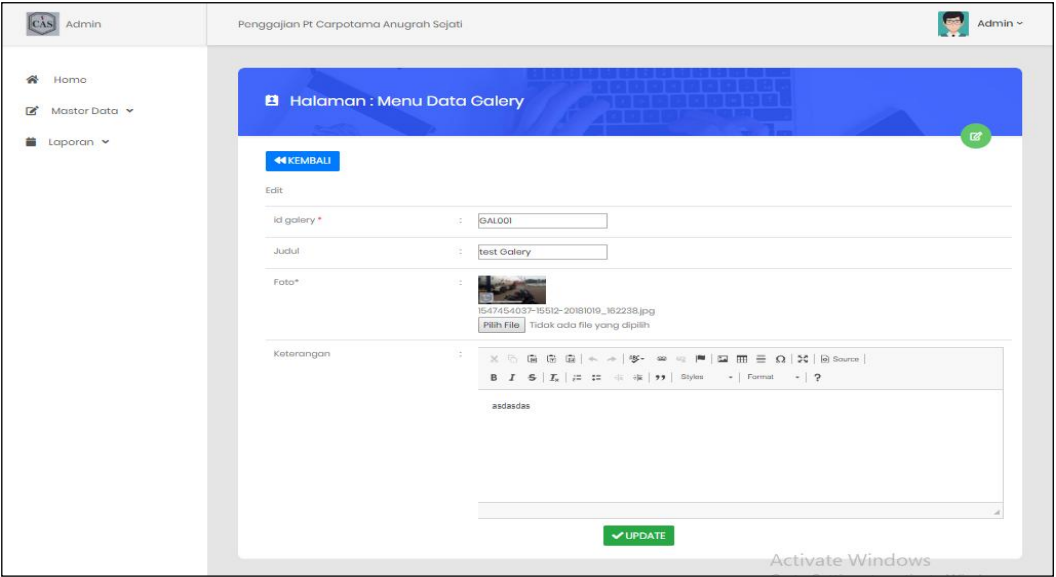

**Gambar 5.30 Tampilan Input Form Edit Galeri**

#### 13. Tampilan Menu Kritik dan Saran

Tampilan Menu Kritik dan Saran merupakan hasil dari rencana atau kerangka dasar yang telah penulis desain sebelumnya pada tahap ini menu telah diberi bahasa perograman sehingga dapat berfungsi, dengan tujuan agar rencana desain awal sesuai dengan program yang telah dibuat.

## a). Tampilan Input Form Menu Kritik dan Saran

Tampilan input form menu Kritik dan Saran digunakan untuk mengintegrasikan semua fungsi-fungsi yang dibutuhkan untuk melakukan pengolahan atau menampilkan data Kritik dan Saran. Berikut merupakan Tampilan Kritik dan Saran

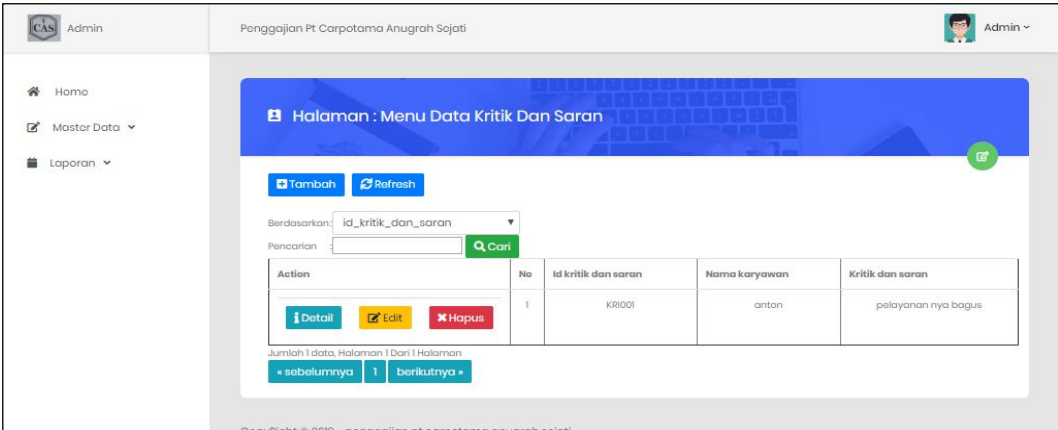

## **Gambar 5.31 Tampilan Input Form Menu Kritik dan Saran**

#### b). Tampilan Input Form Tambah Kritik dan Saran

Tampilan input form Tambah Kritik dan Saran digunakan untuk menambah data-data yang dibutuhkan untuk melakukan pengolahan atau menampilkan data Kritik dan Saran. Berikut merupakan Tampilan Kritik dan Saran :

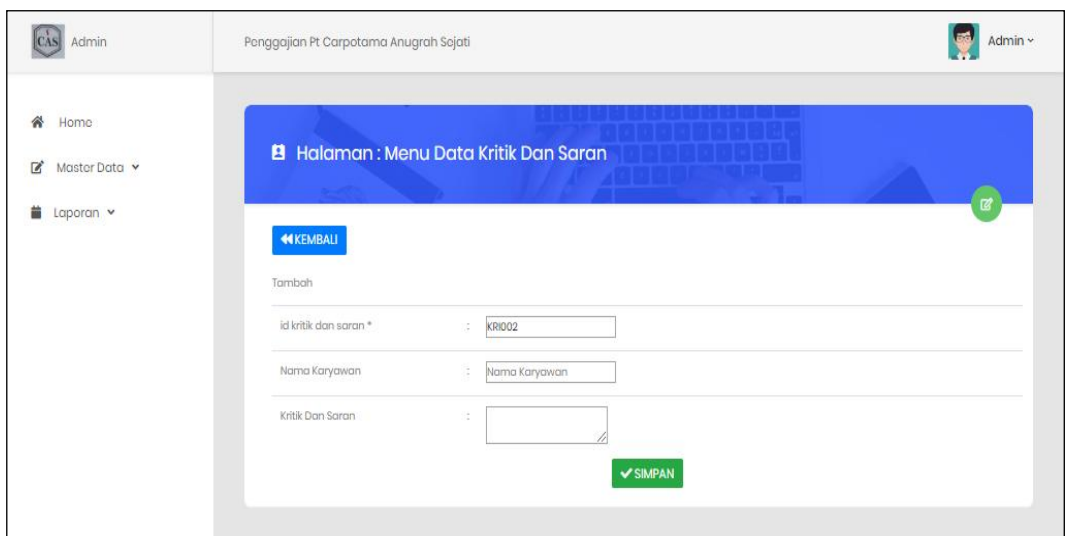

**Gambar 5.32 Tampilan Input Form Tambah Kritik dan Saran**

c). Tampilan Input Form Edit Kritik dan Saran

Tampilan input form Edit Kritik dan Saran digunakan untuk memodifikasi data-data yang dibutuhkan untuk melakukan pengolahan atau menampilkan data Kritik dan Saran. Berikut merupakan Tampilan Kritik dan Saran :

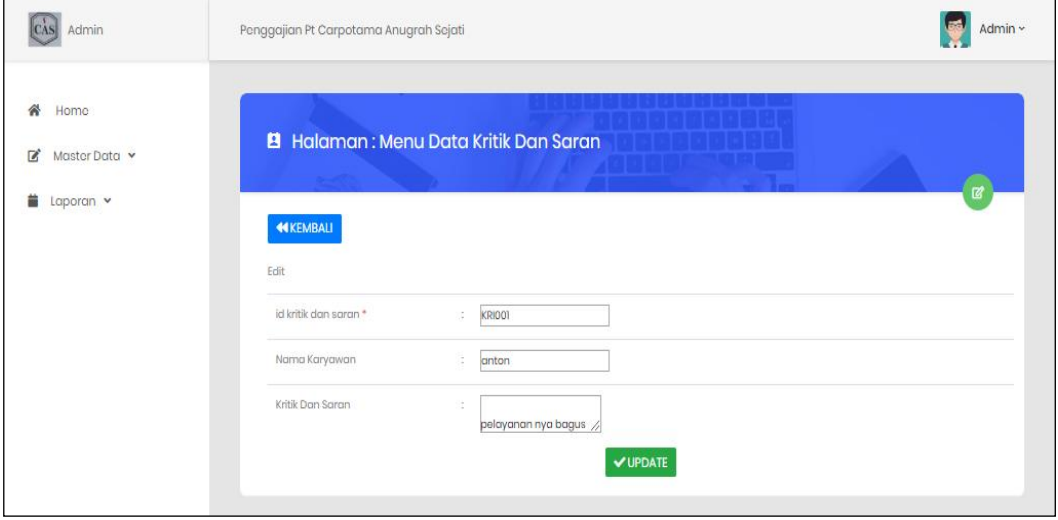

**Gambar 5.33 Tampilan Input Form Edit Kritik dan Saran**

B. Implementasi Tampilan Input Khusus Karyawan

Tampilan input khusus Karyawan merupakan tampilan yang dihasilkan sesuai dengan rancangan Karyawan sebelumnya.

1. Tampilan Input Form Login

Tampilan input form Login digunakan untuk menampilkan data Login. Berikut merupakan Tampilan Login :

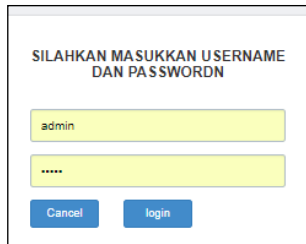

**Gambar 5.34 Tampilan Input Form Login**

2. Tampilan Input Form Menu Utama

Tampilan input form Menu utama digunakan untuk menampilkan data menu

utama. Berikut merupakan Tampilan Menu utama :

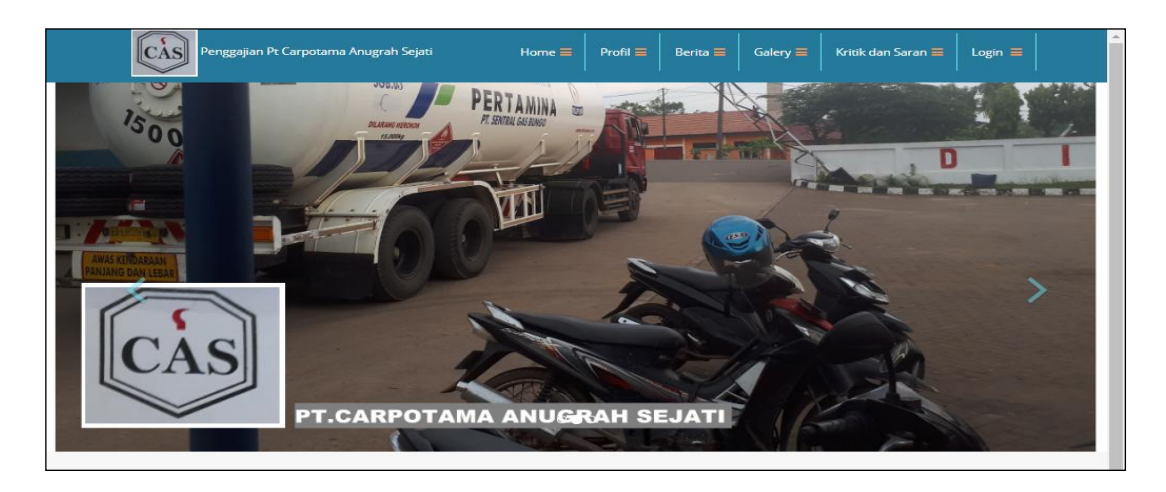

**Gambar 5.35 Tampilan Input Form Menu utama**

3. Tampilan Input Form Berita

Tampilan input form Berita digunakan untuk menampilkan data Berita. Berikut merupakan Tampilan Berita:

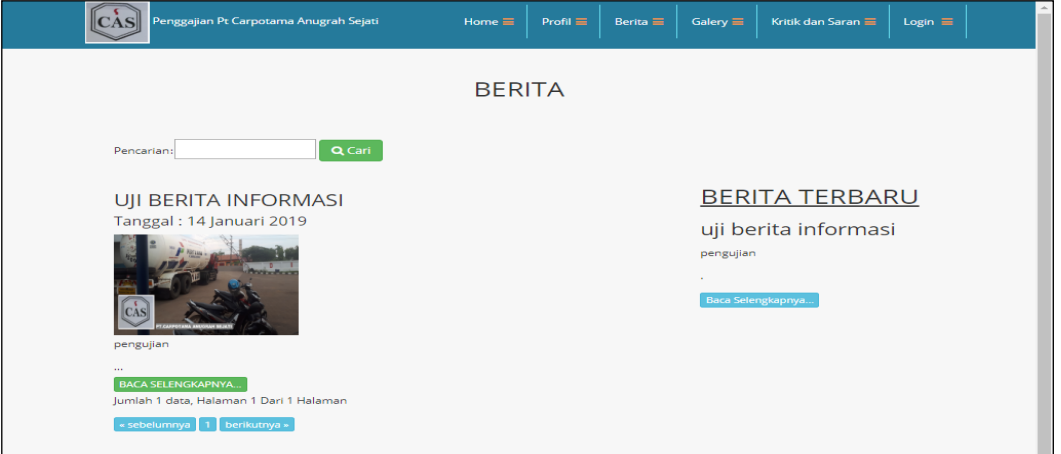

**Gambar 5.36 Tampilan Input Form Berita**

4. Tampilan Input Form Karyawan

Tampilan input form Karyawan digunakan untuk menampilkan data Karyawan. Berikut merupakan Tampilan Karyawan:

| B Halaman: Menu Data Karyawan                         |                |               |                |                | and the property of the control of the control of the control of the control of the control of the control of |                   |                      |                 |
|-------------------------------------------------------|----------------|---------------|----------------|----------------|----------------------------------------------------------------------------------------------------|-------------------|----------------------|-----------------|
|                                                       |                |               |                |                |                                                                                                    |                   |                      | $\alpha$        |
| <b>C</b> Refresh<br><b>El</b> Tambah                  |                |               |                |                |                                                                                                    |                   |                      |                 |
| id_karyawan<br>Berdasarkan:                           | ٠              |               |                |                |                                                                                                    |                   |                      |                 |
| $Q_{\text{Cari}}$<br>Pencarian                        |                |               |                |                |                                                                                                    |                   |                      |                 |
| Action                                                | <b>No</b>      | ld karyawan   | Nik            | Крј            | <b>Neuroe</b>                                                                                                 | Status perkawinan | <b>Tanggal lahir</b> | Poriodo koj     |
| <b>Dif</b> Eclit<br><b>X</b> Hapus<br><b>i</b> Dotail |                | KAROOT        | $\mathbf{r}$   | - 11           | <b>AHMAD</b><br><b>DUHA</b>                                                                                   | kerwin.           | 14 Januari<br>1990   | 20 <sub>2</sub> |
| <b>i</b> Detail<br>$E^*$ Edit<br><b>3C</b> Hapus      | $\overline{2}$ | KAR002        | $\mathbf{2}$   | $\overline{2}$ | MALLE.                                                                                                    | kowin             | 15 Januari<br>1995   | 20 <sub>o</sub> |
| <b>Dif</b> Edit<br><b>i</b> Dotail<br><b>X</b> Hapus  | $\mathfrak{m}$ | <b>KAROO3</b> | $\mathfrak{R}$ | $\circ$        | <b>YUDHI</b><br><b>ROMADONA</b>                                                                               | kenwim            | 10 Januari<br>1992   | 2 <sup>c</sup>  |
| <b>i</b> Detail<br><b>Def</b> Edit<br><b>3C</b> Hapus | $\mathcal{A}$  | KAR004        | $\mathcal{A}$  | $\mathcal{A}$  | <b>ARIE</b><br><b>ARIANTO</b>                                                                                 | belum kowin       | 17 Januari<br>1992   | 20 <sub>o</sub> |
| <b>Dif</b> Edit<br><b>I</b> Detail<br><b>X</b> Hapus  | 6              | <b>KAROOS</b> | 55             | 55             | M.ZIKRI<br><b>FAROUO</b>                                                                                      | kerwin            | 17 Jernuari<br>1995  | 20 <sub>o</sub> |

**Gambar 5.37 Tampilan Input Form Karyawan**

5. Tampilan Input Form Transaksi gaji

Tampilan input form Transaksi gaji digunakan untuk menampilkan data Transaksi gaji. Berikut merupakan Tampilan Transaksi gaji:

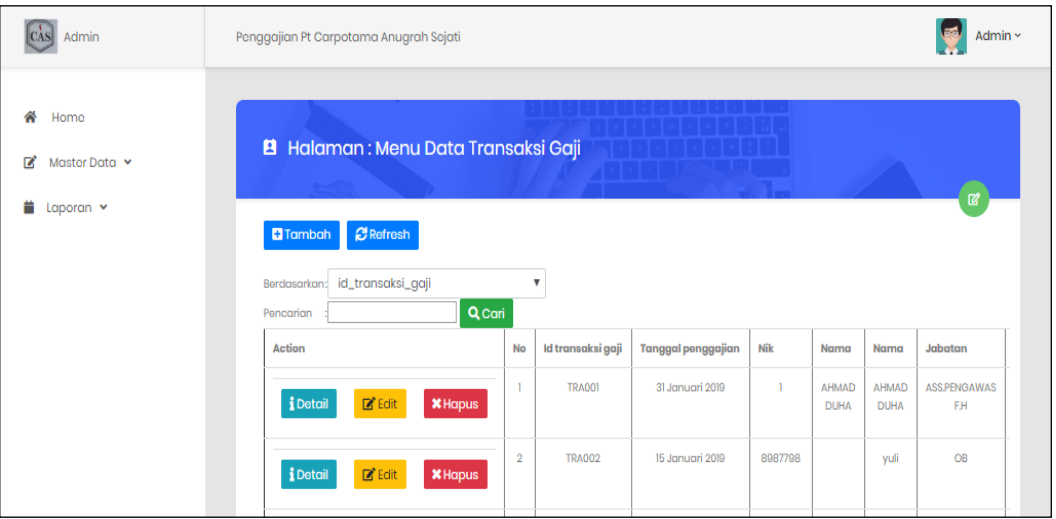

**Gambar 5.38 Tampilan Input Form Transaksi gaji**

6. Tampilan Input Form Tunjangan

Tampilan input form Tunjangan digunakan untuk menampilkan data Tunjangan. Berikut merupakan Tampilan Tunjangan:

| Admin                                                                         |                           | Penggajian Pt Carpotama Anugrah Sejati                                                            |                                          |                    |                         | Admin ~                 |
|-------------------------------------------------------------------------------|---------------------------|---------------------------------------------------------------------------------------------------|------------------------------------------|--------------------|-------------------------|-------------------------|
| ≪<br>Home<br>Master Data Y<br>$\overline{\phantom{a}}$<br>≐<br>Laporan $\sim$ |                           | B Halaman: Menu Data Telah Digaji<br><b>Second Contract Contract Contract</b><br><b>C</b> Refresh |                                          | ta di Pietro della |                         | $\overline{\mathbf{z}}$ |
|                                                                               | Berdasarkan:<br>Pencarian | id_telah_digaji                                                                                   | $\overline{\mathbf{v}}$<br><b>Q</b> Cari |                    |                         |                         |
|                                                                               | No                        | Id telah digaji                                                                                   | Nama                                     | Jumlah gaji        | <b>Jumlah tunjangan</b> | <b>Total</b>            |
|                                                                               | $\mathbf{I}$              | <b>TRA001</b>                                                                                     | yuli                                     | 2100000            | $\circ$                 | 2100000                 |
|                                                                               | $\overline{\mathbf{2}}$   | <b>TRA002</b>                                                                                     | yuli                                     | 2100000            | $\circ$                 | 2100000                 |
|                                                                               | $\mathbf{3}$              | <b>TRA003</b>                                                                                     | yuli                                     | 4200000            | $\circ$                 | 4200000                 |
|                                                                               | $\overline{a}$            | <b>TRA004</b>                                                                                     | bedul                                    | 2400000            | $\circ$                 | 2400000                 |
|                                                                               | 6                         | <b>TRA005</b>                                                                                     | <b>AHMAD DUHA</b>                        | 2800000            | $\circ$                 | 2800000                 |
|                                                                               |                           | Jumlah 5 data. Halaman 1 Dari 1 Halaman<br>berikutnya »<br>« sebelumnya<br>-1                     |                                          |                    |                         |                         |

**Gambar 5.39 Tampilan Input Form Tunjangan**

7. Tampilan Input Form Galeri

Tampilan input form Galeri digunakan untuk menampilkan data Galeri. Berikut merupakan Tampilan Galeri:

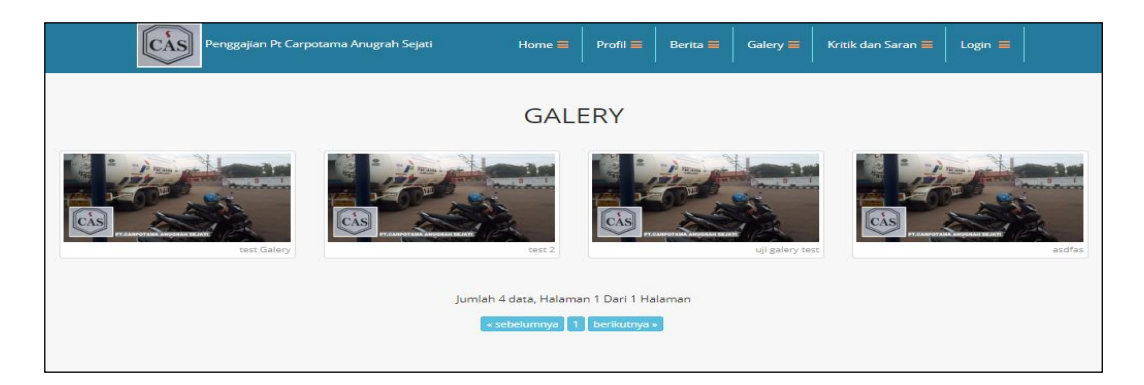

**Gambar 5.40 Tampilan Input Form Galeri**

8. Tampilan Input Form Kritik dan Saran

Tampilan input form Kritik dan Saran digunakan untuk menampilkan data

Kritik dan Saran. Berikut merupakan Tampilan Kritik dan Saran:

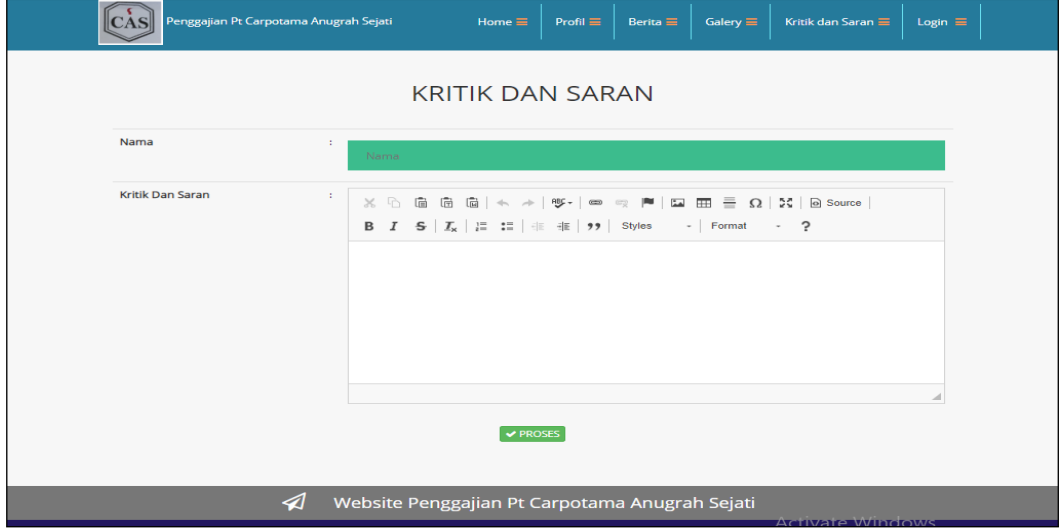

## **Gambar 5.41 Tampilan Input Form Kritik dan Saran**

9. Tampilan Input Form Akun

Tampilan input form Akun digunakan untuk menampilkan data Akun. Berikut merupakan Tampilan Akun:

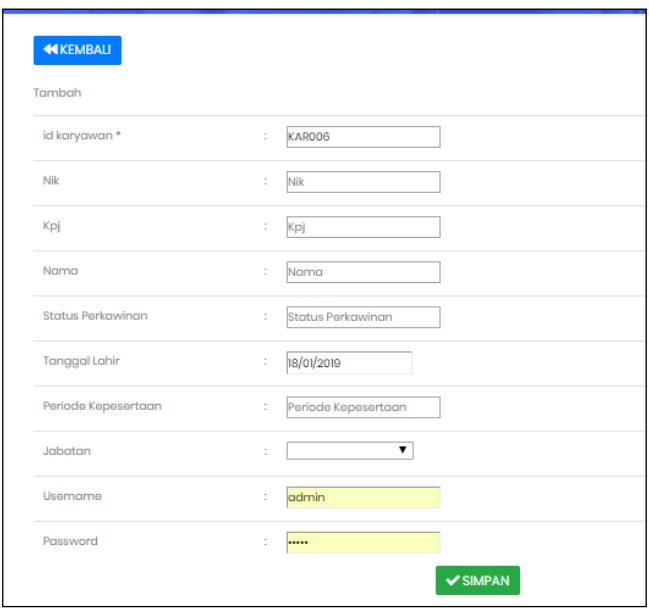

**Gambar 5.42 Tampilan Input Form Akun**

## **5.1.2 Implementasi Tampilan Output**

Pada sistem ini terdapat beberapa *output* yang akan dihasilkan sesuai dengan data yang telah di *input*.

## 1. Laporan Data Karyawan

Laporan data Karyawan ini digunakan sebagai informasi agar admin dapat mencetak laporan data Karyawan secara keseluruhan. Adapun laporan Karyawan dapat dilihat pada gambar berikut ini :

|                |                     |                |                |                       |                   |                 | Penggajian Pt Carpotama Anugrah Sejati<br><b>LAPORAN KARYAWAN</b><br>Jl. Lingkar Barat 1 No.338, Kenali Asam Bawah, Kota Baru, Kota Jambi, Jambi 36129 |                   |          |                                                     |
|----------------|---------------------|----------------|----------------|-----------------------|-------------------|-----------------|----------------------------------------------------------------------------------------------------|-------------------|----------|-----------------------------------------------------|
| <b>No</b>      | id karyawan nik kpj |                |                | nama                  | status perkawinan | tanggal lahir   | periode kepesertaan                                                                                                    | jabatan           | username | password                                            |
|                | <b>KAR001</b>       | $\mathbf{1}$   | 1              | <b>AHMAD DUHA</b>     | kawin             | 14 Januari 1990 | 2015                                                                                                    | ASS.PENGAWAS F.H. | ahmad    | 61243c7b9a4022cb3f8dc3106767ed12                    |
| $\overline{2}$ | <b>KAR002</b>       | $\overline{2}$ | $\overline{2}$ | M.ALI                 | kawin             | 15 Januari 1995 | 2016                                                                                                    | PENGAWAS F.H.     | ali      | 86318e52f5ed4801abe1d13d509443de                    |
| 3              | <b>KAR003</b>       | з.             | з              | YUDHI ROMADONA        | kawin             | 10 Januari 1992 | 2011                                                                                                    | <b>MANAGER</b>    | vudi     | c232864d5de2064450915c0b9e4cc0b5                    |
| 4              | <b>KAR004</b>       | 4              | 4              | <b>ARIE ARIANTO</b>   | helum kawin       | 17 Januari 1992 | 2015                                                                                                    | <b>ADMIN</b>      | ari      | fc292hd7df071858c2d0f955545673c1                    |
| 5              | <b>KAR005</b>       | 5 <sup>7</sup> | 5              | <b>M.ZIKRI FAROUO</b> | kawin             | 17 Januari 1995 | 2016                                                                                                    | <b>ADMIN</b>      | zikri    | 70d70567e6d253e5046d6593652b3d2b                    |
|                |                     |                |                |                       |                   |                 |                                                                                                    |                   |          | Jambi, Jumat 18 Januari 2019<br><b>TTD</b><br>admin |

**Gambar 5.43 Laporan Data Karyawan**

# 2. Laporan Data Gaji

Laporan data Gaji ini digunakan sebagai informasi agar admin dapat mencetak laporan data Gaji secara keseluruhan. Adapun laporan Gaji dapat dilihat pada gambar berikut ini :

|                |                                  | M Search results - anggadefiandi@c X   @ Penggajian Pt Carpotama Anugra X          | Penggajian Pt Carpotama Anugra X       | $+$                             | Θ<br>$\times$                |
|----------------|----------------------------------|------------------------------------------------------------------------------------|----------------------------------------|---------------------------------|------------------------------|
|                | C<br>$\omega$<br>∩               | localhost/PROGRAM%202019/Fikri-WEB/penggajian%20pt%20carpotama%20anugrah%20sej Q ☆ |                                        |                                 | $\overline{a}$<br>$\circ$    |
|                |                                  |                                                                                    | Penggajian Pt Carpotama Anugrah Sejati |                                 |                              |
|                |                                  | Jl. Lingkar Barat 1 No.338, Kenali Asam Bawah, Kota Baru, Kota Jambi, Jambi 36129  | <b>LAPORAN TELAH DIGAJI</b>            |                                 |                              |
|                |                                  |                                                                                    |                                        |                                 |                              |
| <b>No</b><br>1 | id telah digaji<br><b>TRA001</b> | nama<br>yuli                                                                       | jumlah gaji<br>2100000                 | jumlah tunjangan<br>$\mathbf 0$ | total<br>2100000             |
| $\overline{2}$ | <b>TRA002</b>                    | yuli                                                                               | 2100000                                | $\bullet$                       | 2100000                      |
| 3              | <b>TRA003</b>                    | vuli                                                                               | 4200000                                | $\bullet$                       | 4200000                      |
| 4              | <b>TRA004</b>                    | bedul                                                                              | 2400000                                | $\bf o$                         | 2400000                      |
| 5              | <b>TRA005</b>                    | <b>AHMAD DUHA</b>                                                                  | 2800000                                | $\bullet$                       | 2800000                      |
|                |                                  |                                                                                    |                                        |                                 | Jambi, Jumat 18 Januari 2019 |
|                |                                  |                                                                                    |                                        |                                 | <b>TTD</b>                   |
|                |                                  |                                                                                    |                                        |                                 |                              |
|                |                                  |                                                                                    |                                        |                                 | admin                        |

**Gambar 5.44 Laporan Data Gaji**

#### 3. Laporan Data Tunjangan

Laporan data Tunjangan ini digunakan sebagai informasi agar admin dapat mencetak laporan data Tunjangan secara keseluruhan. Adapun laporan Tunjangan dapat dilihat pada gambar berikut ini :

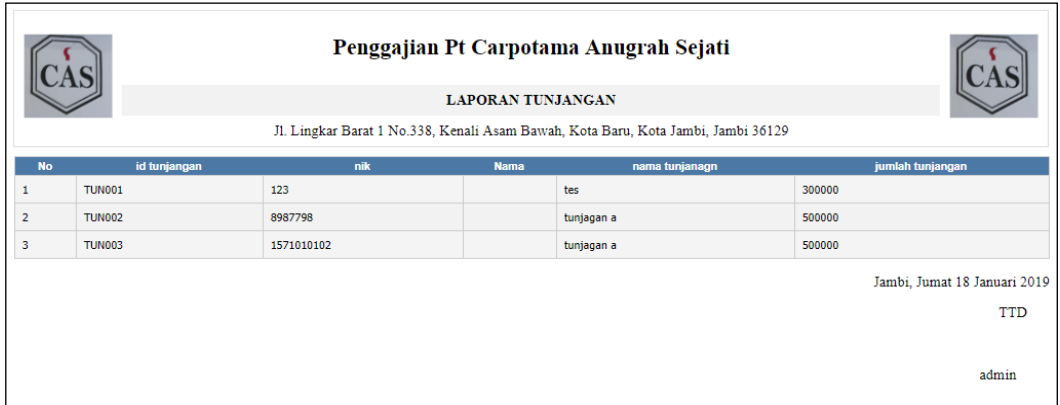

**Gambar 5.45 Laporan Data Tunjangan**

# **5.2 PENGUJIAN SISTEM PERANGKAT LUNAK**

Pengujian sistem dilakukan menggunakan metode pengujian *Black Box Testing* yaitu pengujian yang dilakukan hanya untuk mengamati hasil dari eksekusi pada *software*. Pengamatan hasil ini melalui data uji dan memeriksa fungsional dari perangkat lunak itu sendiri.

# **1. Pengujian Halaman Menu** *Login*

Pengujian halaman *Login* dilakukan untuk memeriksa fungsional agar terbebas dari *error,* pengujian dilakukan dengan dua kondisi. Kondisi yang pertama jika dalam keadaan berhasil dan yang kedua jika dalam keadaan gagal.

| Pengujian<br>Pengujian |
|------------------------|
|------------------------|

Tabel 5.1 **Pengujian Halaman Menu** *Login*

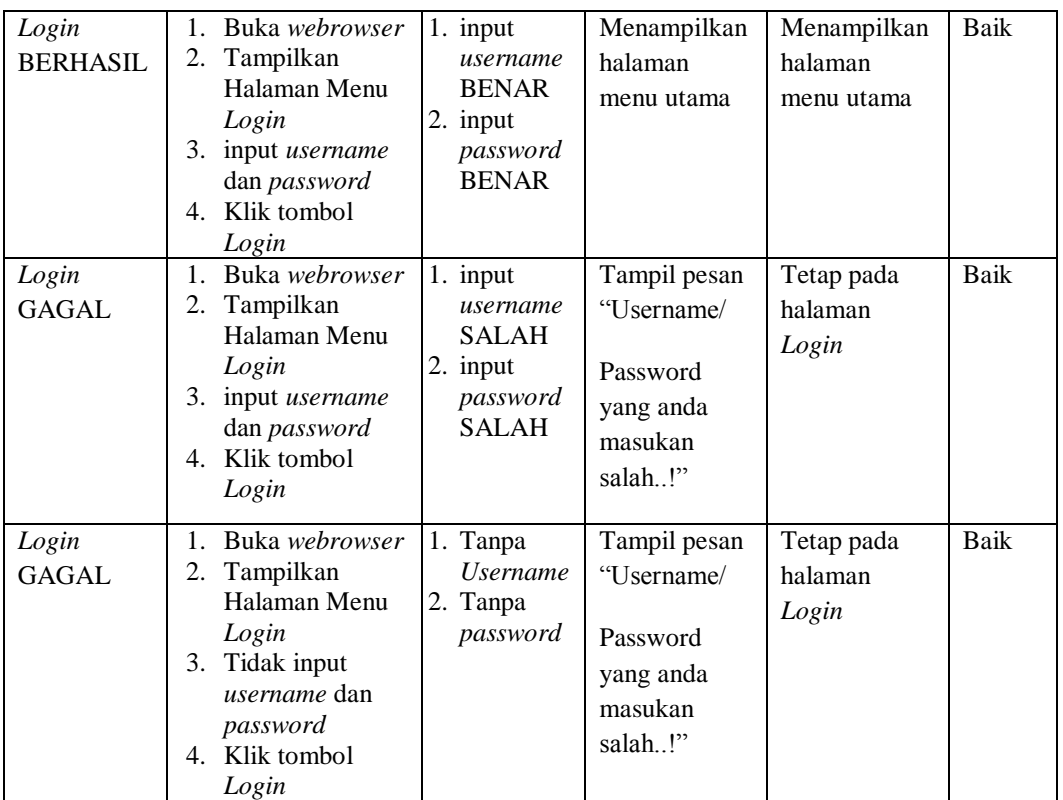

# **2. Pengujian Halaman Menu Utama**

Pengujian halaman utama dilakukan untuk memeriksa fungsional agar terbebas dari *error,* pengujian dilakukan dengan dua kondisi. Kondisi yang pertama jika dalam keadaan berhasil dan yang kedua jika dalam keadaan gagal.

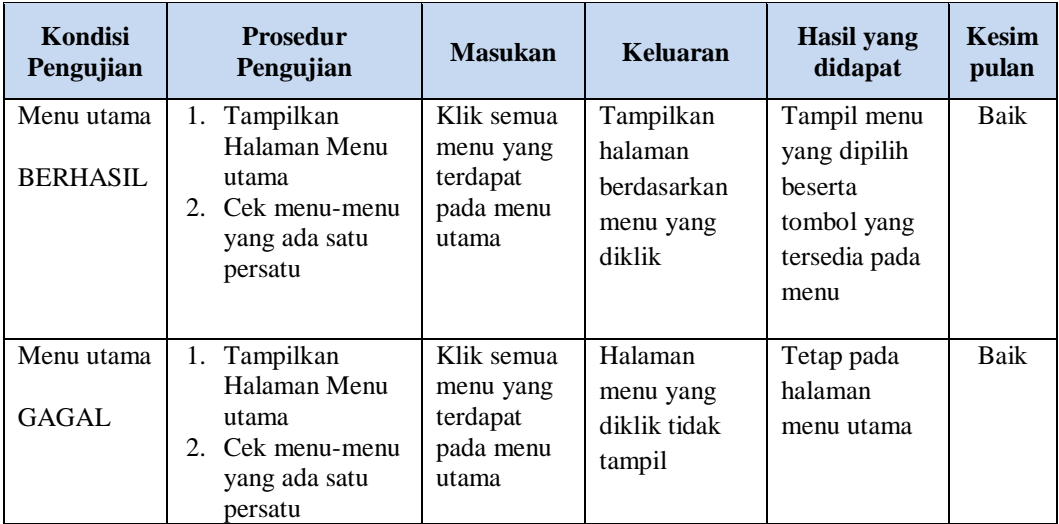

# **3. Pengujian Halaman Menu Admin**

Pengujian halaman Admin dilakukan untuk memeriksa fungsional agar terbebas dari *error,* pengujian dilakukan dengan dua kondisi. Kondisi yang pertama jika dalam keadaan berhasil dan yang kedua jika dalam keadaan gagal.

| Kondisi<br>Pengujian               | <b>Prosedur</b><br>Pengujian                                                                                                    | <b>Masukan</b>                                         | <b>Keluaran</b>                                                | <b>Hasil</b> yang<br>didapat                | <b>Kesim</b><br>pulan |
|------------------------------------|----------------------------------------------------------------------------------------------------|--------------------------------------------------------|----------------------------------------------------------------|---------------------------------------------|-----------------------|
| Tambah<br>Admin<br><b>BERHASIL</b> | Klik tombol<br>$\overline{a}$<br>tambah<br>Tampil<br>$\overline{a}$<br>Halaman<br>tambah<br>Input data<br>Klik Simpan                                                                                | Tambah<br>data Admin<br><b>LENGKAP</b>                 | Tampil pesan<br>: "Data<br><b>Berhasil</b><br>Ditambahkan<br>, | Data pada<br>gridview<br>bertambah          | Baik                  |
| Tambah<br>Admin<br>GAGAL           | Klik tombol<br>$\overline{\phantom{a}}$<br>tambah<br>Tampil<br>$\overline{\phantom{a}}$<br>Halaman<br>tambah<br>Input data<br>Klik Simpan                                                            | Tambah<br>data Admin<br><b>TIDAK</b><br><b>LENGKAP</b> | Tampil pesan<br>: "Harap isi<br>bidang ini"                    | Data pada<br>gridview<br>tidak<br>bertambah | Baik                  |
| Edit Admin<br><b>BERHASIL</b>      | Pilih data yang<br>÷,<br>hendak diedit<br>Klik tombol edit<br>$\overline{a}$<br>Tampil<br>$\overline{a}$<br>Halaman edit<br>Modifikasi data<br>$\overline{a}$<br>Klik update<br>$\overline{a}$       | Edit data<br>Admin<br><b>LENGKAP</b>                   | Tampil pesan<br>: "Data<br>Berhasil<br>Diedit"                 | Data pada<br>gridview<br>diedit             | Baik                  |
| Edit Admin<br><b>GAGAL</b>         | Pilih data yang<br>$\overline{a}$<br>hendak diedit<br>Klik tombol<br>$\overline{\phantom{a}}$<br>tambah<br>Tampil<br>$\overline{\phantom{a}}$<br>Halaman<br>tambah<br>Modifikasi data<br>Klik Simpan | Edit data<br>Admin<br><b>TIDAK</b><br><b>LENGKAP</b>   | Tampil pesan<br>: "Harap isi<br>bidang ini"                    | Data pada<br>gridview<br>tidak diedit       | Baik                  |

Tabel 5.2 **Pengujian Halaman Menu Admin**

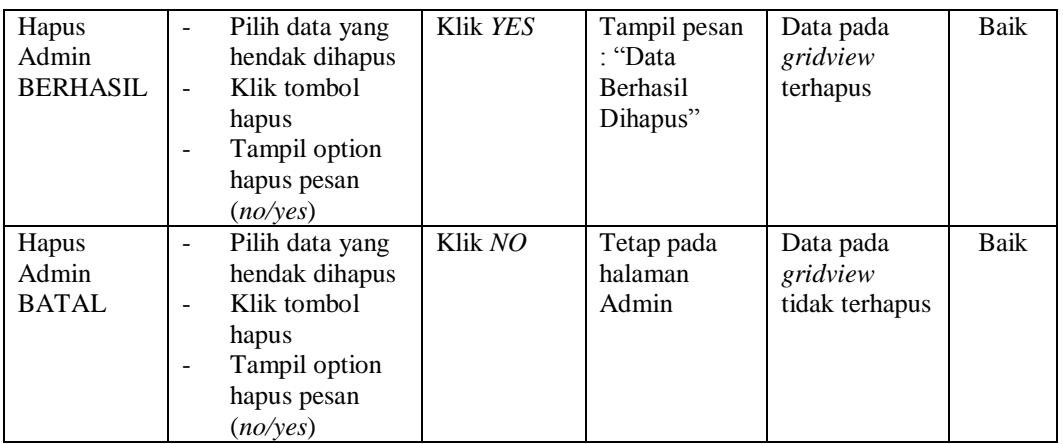

# **4. Pengujian Halaman Menu Profil**

Pengujian halaman Profil dilakukan untuk memeriksa fungsional agar terbebas dari *error,* pengujian dilakukan dengan dua kondisi. Kondisi yang pertama jika dalam keadaan berhasil dan yang kedua jika dalam keadaan gagal.

| Kondisi<br>Pengujian                | <b>Prosedur</b><br>Pengujian                                                                                                    | <b>Masukan</b>                                   | Keluaran                                                  | <b>Hasil</b> yang<br>didapat                | <b>Kesim</b><br>pulan |
|-------------------------------------|----------------------------------------------------------------------------------------------------|--------------------------------------------------|-----------------------------------------------------------|---------------------------------------------|-----------------------|
| Tambah<br>Profil<br><b>BERHASIL</b> | Klik tombol<br>$\overline{a}$<br>tambah<br>Tampil Halaman<br>tambah<br><i>Input</i> data<br>Klik Simpan                                      | Tambah<br>data Profil<br><b>LENGKAP</b>          | Tampil pesan<br>: "Data<br>Berhasil<br>Ditambahkan<br>, , | Data pada<br>gridview<br>bertambah          | Baik                  |
| Tambah<br>Profil<br>GAGAL           | Klik tombol<br>$\blacksquare$<br>tambah<br>Tampil Halaman<br>tambah<br><i>Input</i> data<br>Klik Simpan                                      | Tambah<br>data Profil<br>TIDAK<br><b>LENGKAP</b> | Tampil pesan<br>: "Harap isi<br>bidang ini"               | Data pada<br>gridview<br>tidak<br>bertambah | Baik                  |
| Edit Profil<br><b>BERHASIL</b>      | Pilih data yang<br>$\overline{\phantom{0}}$<br>hendak diedit<br>Klik tombol edit<br>Tampil Halaman<br>edit<br>Modifikasi data<br>Klik update | Edit data<br>Profil<br><b>LENGKAP</b>            | Tampil pesan<br>: "Data<br>Berhasil<br>Diedit"            | Data pada<br>gridview<br>diedit             | Baik                  |

Tabel 5.3 **Pengujian Halaman Menu Profil**

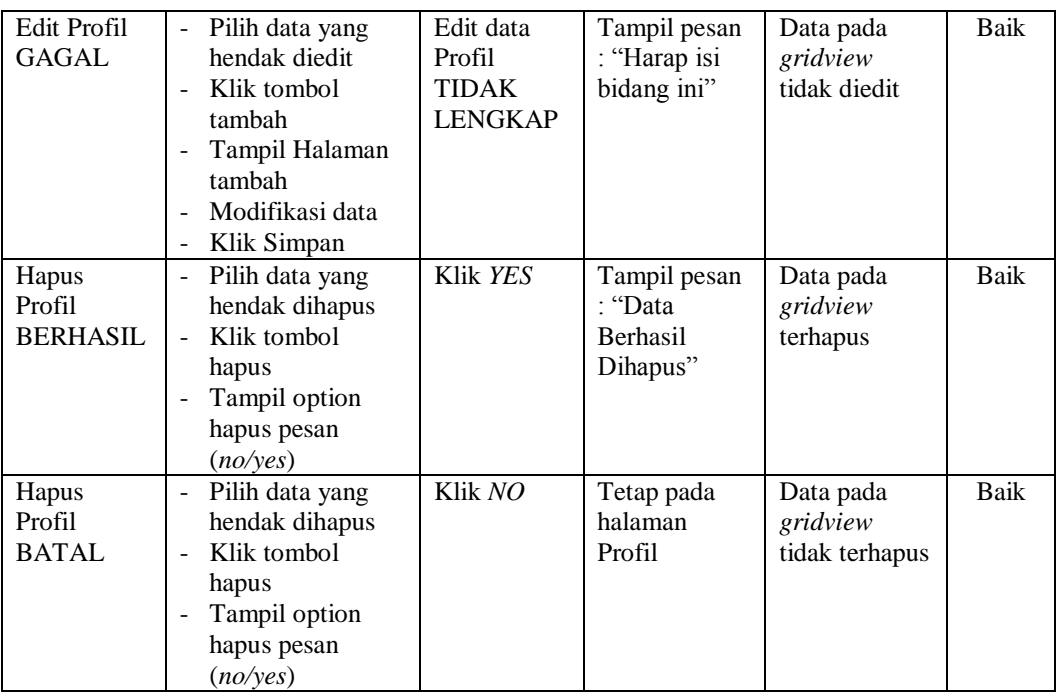

# **5. Pengujian Halaman Menu Berita**

Pengujian halaman Berita dilakukan untuk memeriksa fungsional agar terbebas dari *error,* pengujian dilakukan dengan dua kondisi. Kondisi yang pertama jika dalam keadaan berhasil dan yang kedua jika dalam keadaan gagal.

| <b>Kondisi</b><br>Pengujian         | <b>Prosedur</b><br>Pengujian                                                          | <b>Masukan</b>                                   | Keluaran                                                         | Hasil yang<br>didapat                       | <b>Kesim</b><br>pulan |
|-------------------------------------|---------------------------------------------------------------------------------------|--------------------------------------------------|------------------------------------------------------------------|---------------------------------------------|-----------------------|
| Tambah<br>Berita<br><b>BERHASIL</b> | Klik tombol<br>tambah<br>Tampil Halaman<br>tambah<br><i>Input</i> data<br>Klik Simpan | Tambah<br>data Berita<br><b>LENGKAP</b>          | Tampil pesan<br>: "Data<br><b>Berhasil</b><br>Ditambahkan<br>, , | Data pada<br>gridview<br>bertambah          | Baik                  |
| Tambah<br>Berita<br>GAGAL           | Klik tombol<br>tambah<br>Tampil Halaman<br>tambah<br><i>Input</i> data<br>Klik Simpan | Tambah<br>data Berita<br>TIDAK<br><b>LENGKAP</b> | Tampil pesan<br>: "Harap isi<br>bidang ini"                      | Data pada<br>gridview<br>tidak<br>bertambah | Baik                  |

Tabel 5.4 **Pengujian Halaman Menu Berita**

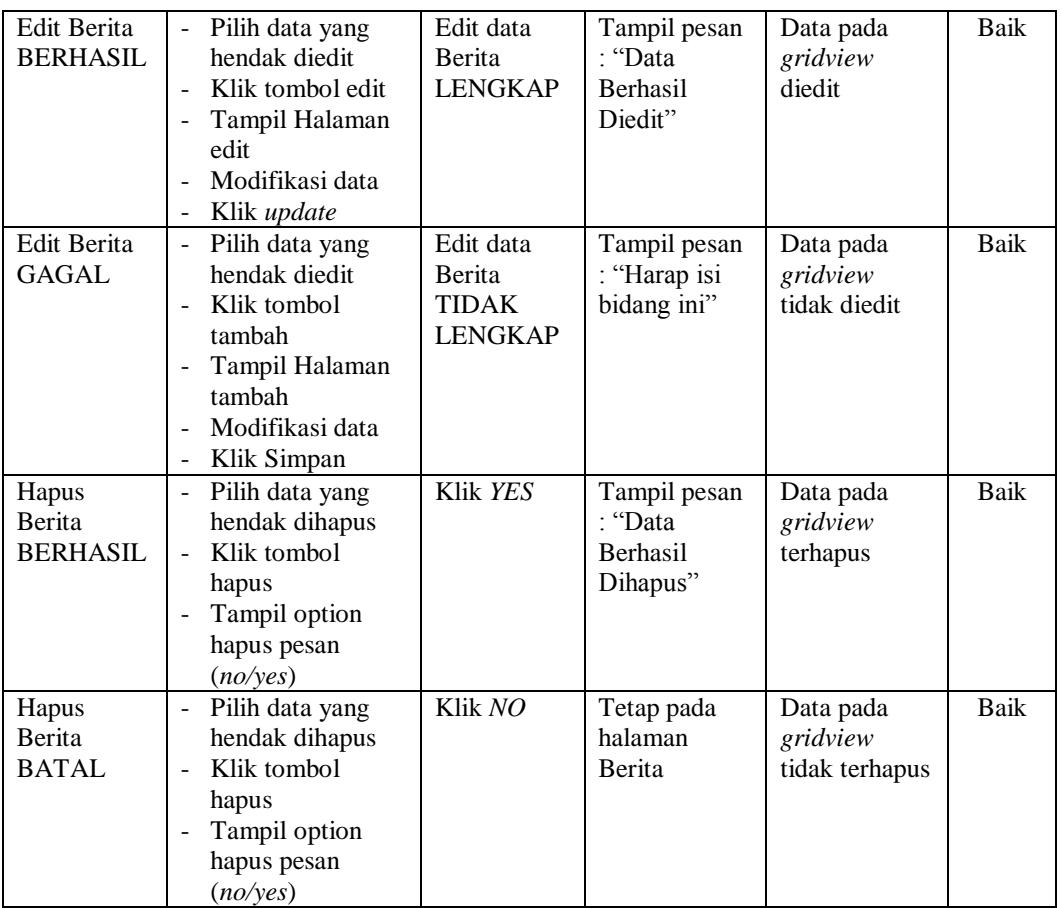

# **6. Pengujian Halaman Menu Karyawan**

Pengujian halaman Karyawan dilakukan untuk memeriksa fungsional agar terbebas dari *error,* pengujian dilakukan dengan dua kondisi. Kondisi yang pertama jika dalam keadaan berhasil dan yang kedua jika dalam keadaan gagal.

Tabel 5.5 **Pengujian Halaman Menu Karyawan**

| Kondisi<br>Pengujian                  | <b>Prosedur</b><br>Pengujian                                                                            | <b>Masukan</b>                               | Keluaran                                                         | <b>Hasil</b> yang<br>didapat       | <b>Kesim</b><br>pulan |
|---------------------------------------|----------------------------------------------------------------------------------------------------|----------------------------------------------|------------------------------------------------------------------|------------------------------------|-----------------------|
| Tambah<br>Karyawan<br><b>BERHASIL</b> | Klik tombol<br>tambah<br>Tampil Halaman<br>$\blacksquare$<br>tambah<br><i>Input</i> data<br>Klik Simpan | Tambah<br>data<br>Karyawan<br><b>LENGKAP</b> | Tampil pesan<br>: "Data<br><b>Berhasil</b><br>Ditambahkan<br>, , | Data pada<br>gridview<br>bertambah | Baik                  |

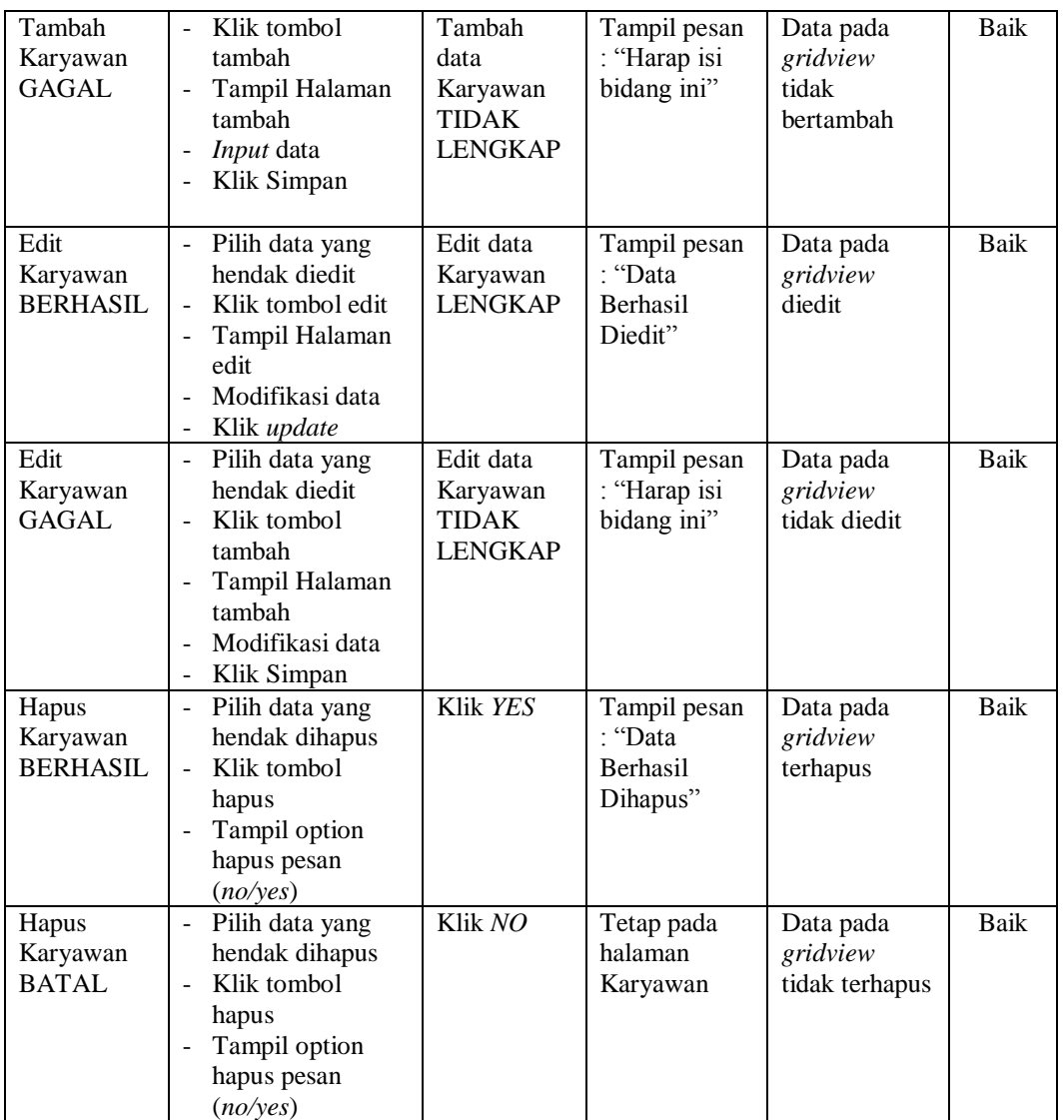

# **7. Pengujian Halaman Menu Jabatan**

Pengujian halaman Jabatan dilakukan untuk memeriksa fungsional agar terbebas dari *error,* pengujian dilakukan dengan dua kondisi. Kondisi yang pertama jika dalam keadaan berhasil dan yang kedua jika dalam keadaan gagal.

| Kondisi<br>Pengujian | <b>Prosedur</b><br>Pengujian | <b>Masukan</b> | <b>Keluaran</b> | <b>Hasil</b> yang<br>didapat | <b>Kesim</b><br>pulan |
|----------------------|------------------------------|----------------|-----------------|------------------------------|-----------------------|
|----------------------|------------------------------|----------------|-----------------|------------------------------|-----------------------|

Tabel 5.6 **Pengujian Halaman Menu Jabatan**

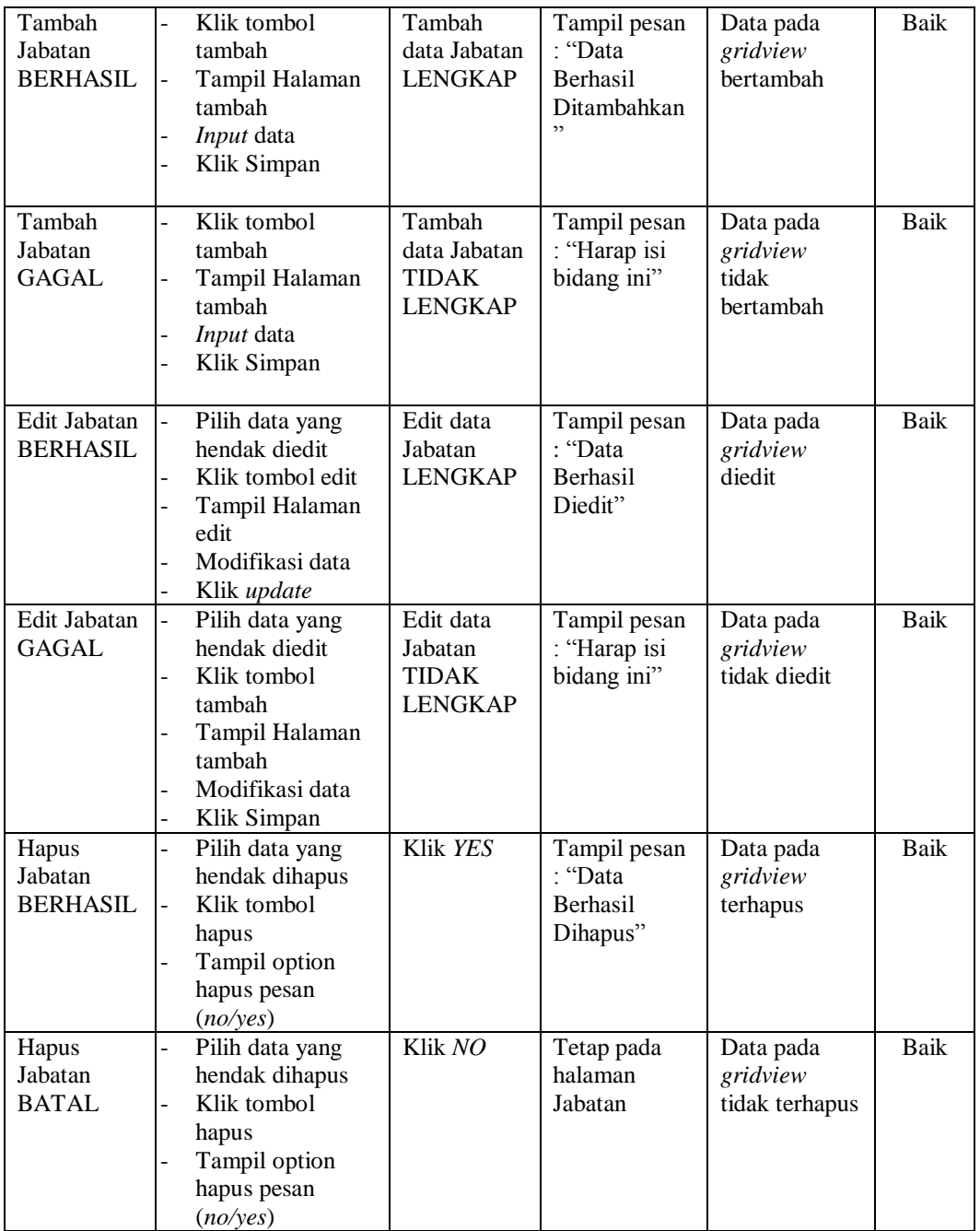

# **8. Pengujian Halaman Menu Pembagian Gaji**

Pengujian halaman Pembagian Gaji dilakukan untuk memeriksa fungsional agar terbebas dari *error,* pengujian dilakukan dengan dua kondisi. Kondisi yang pertama jika dalam keadaan berhasil dan yang kedua jika dalam keadaan gagal.

| <b>Kondisi</b><br>Pengujian                    | <b>Prosedur</b><br>Pengujian                                                                                                    | <b>Masukan</b>                                                   | Keluaran                                                  | <b>Hasil</b> yang<br>didapat                | <b>Kesim</b><br>pulan |
|------------------------------------------------|----------------------------------------------------------------------------------------------------|------------------------------------------------------------------|-----------------------------------------------------------|---------------------------------------------|-----------------------|
| Tambah<br>Pembagian<br>Gaji<br><b>BERHASIL</b> | Klik tombol<br>$\overline{\phantom{0}}$<br>tambah<br>Tampil Halaman<br>tambah<br>Input data<br>Klik Simpan<br>$\overline{a}$                                                                       | Tambah<br>data<br>Pembagian<br>Gaji<br><b>LENGKAP</b>            | Tampil pesan<br>: "Data<br>Berhasil<br>Ditambahkan<br>, , | Data pada<br>gridview<br>bertambah          | Baik                  |
| Tambah<br>Pembagian<br>Gaji<br><b>GAGAL</b>    | Klik tombol<br>$\overline{a}$<br>tambah<br>Tampil Halaman<br>tambah<br>Input data<br>-<br>Klik Simpan                                                                                              | Tambah<br>data<br>Pembagian<br>Gaji<br><b>TIDAK</b><br>LENGKAP   | Tampil pesan<br>: "Harap isi<br>bidang ini"               | Data pada<br>gridview<br>tidak<br>bertambah | Baik                  |
| Edit<br>Pembagian<br>Gaji<br><b>BERHASIL</b>   | Pilih data yang<br>$\overline{a}$<br>hendak diedit<br>Klik tombol edit<br>Tampil Halaman<br>$\overline{a}$<br>edit<br>Modifikasi data<br>$\overline{a}$<br>Klik update<br>$\overline{\phantom{a}}$ | Edit data<br>Pembagian<br>Gaji<br><b>LENGKAP</b>                 | Tampil pesan<br>: "Data<br>Berhasil<br>Diedit"            | Data pada<br>gridview<br>diedit             | Baik                  |
| Edit<br>Pembagian<br>Gaji<br><b>GAGAL</b>      | Pilih data yang<br>$\overline{a}$<br>hendak diedit<br>Klik tombol<br>tambah<br>Tampil Halaman<br>tambah<br>Modifikasi data<br>Klik Simpan                                                          | Edit data<br>Pembagian<br>Gaji<br><b>TIDAK</b><br><b>LENGKAP</b> | Tampil pesan<br>: "Harap isi<br>bidang ini"               | Data pada<br>gridview<br>tidak diedit       | Baik                  |
| Hapus<br>Pembagian<br>Gaji<br><b>BERHASIL</b>  | Pilih data yang<br>$\overline{a}$<br>hendak dihapus<br>Klik tombol<br>hapus<br>Tampil option<br>hapus pesan<br>(no/year)                                                                           | Klik YES                                                         | Tampil pesan<br>: "Data<br>Berhasil<br>Dihapus"           | Data pada<br>gridview<br>terhapus           | Baik                  |
| Hapus<br>Pembagian<br>Gaji<br><b>BATAL</b>     | Pilih data yang<br>hendak dihapus<br>Klik tombol<br>hapus<br>Tampil option<br>hapus pesan<br>(no/yes)                                                                                              | Klik NO                                                          | Tetap pada<br>halaman<br>Pembagian<br>Gaji                | Data pada<br>gridview<br>tidak terhapus     | Baik                  |

Tabel 5.7 **Pengujian Halaman Menu Pembagian Gaji**

# **9. Pengujian Halaman Menu Transaksi Gaji**

Pengujian halaman Transaksi Gaji dilakukan untuk memeriksa fungsional agar terbebas dari *error,* pengujian dilakukan dengan dua kondisi. Kondisi yang pertama jika dalam keadaan berhasil dan yang kedua jika dalam keadaan gagal.

| Kondisi<br>Pengujian                           | <b>Prosedur</b><br>Pengujian                                                                                                    | <b>Masukan</b>                                                        | Keluaran                                                 | <b>Hasil</b> yang<br>didapat                | <b>Kesim</b><br>pulan |
|------------------------------------------------|----------------------------------------------------------------------------------------------------|-----------------------------------------------------------------------|----------------------------------------------------------|---------------------------------------------|-----------------------|
| Tambah<br>Transaksi<br>Gaji<br><b>BERHASIL</b> | Klik tombol<br>$\blacksquare$<br>tambah<br>Tampil Halaman<br>tambah<br>Input data<br>Klik Simpan<br>$\blacksquare$                                                            | Tambah<br>data<br>Transaksi<br>Gaji<br><b>LENGKAP</b>                 | Tampil pesan<br>: "Data<br>Berhasil<br>Ditambahkan<br>,, | Data pada<br>gridview<br>bertambah          | <b>Baik</b>           |
| Tambah<br>Transaksi<br>Gaji<br><b>GAGAL</b>    | Klik tombol<br>$\blacksquare$<br>tambah<br>Tampil Halaman<br>tambah<br>Input data<br>Klik Simpan                                                                              | Tambah<br>data<br>Transaksi<br>Gaji<br><b>TIDAK</b><br><b>LENGKAP</b> | Tampil pesan<br>: "Harap isi<br>bidang ini"              | Data pada<br>gridview<br>tidak<br>bertambah | Baik                  |
| Edit<br>Transaksi<br>Gaji<br><b>BERHASIL</b>   | Pilih data yang<br>$\frac{1}{2}$<br>hendak diedit<br>Klik tombol edit<br>Tampil Halaman<br>edit<br>Modifikasi data<br>$\mathbf{r}$<br>Klik update<br>$\overline{\phantom{a}}$ | Edit data<br>Transaksi<br>Gaji<br><b>LENGKAP</b>                      | Tampil pesan<br>: "Data<br>Berhasil<br>Diedit"           | Data pada<br>gridview<br>diedit             | <b>Baik</b>           |
| Edit<br>Transaksi<br>Gaji<br><b>GAGAL</b>      | Pilih data yang<br>$\blacksquare$<br>hendak diedit<br>Klik tombol<br>$\overline{\phantom{a}}$<br>tambah<br>Tampil Halaman<br>tambah<br>Modifikasi data<br>Klik Simpan         | Edit data<br>Transaksi<br>Gaji<br><b>TIDAK</b><br><b>LENGKAP</b>      | Tampil pesan<br>: "Harap isi<br>bidang ini"              | Data pada<br>gridview<br>tidak diedit       | Baik                  |
| Hapus<br>Transaksi<br>Gaji<br><b>BERHASIL</b>  | Pilih data yang<br>$\blacksquare$<br>hendak dihapus<br>Klik tombol<br>hapus<br>Tampil option<br>$\blacksquare$<br>hapus pesan<br>(no/ves)                                     | Klik YES                                                              | Tampil pesan<br>: "Data<br>Berhasil<br>Dihapus"          | Data pada<br>gridview<br>terhapus           | <b>Baik</b>           |
| Hapus<br>Transaksi<br>Gaji<br><b>BATAL</b>     | Pilih data yang<br>hendak dihapus<br>Klik tombol<br>hapus<br>Tampil option<br>hapus pesan<br>(no/yes)                                                                         | Klik NO                                                               | Tetap pada<br>halaman<br>Transaksi<br>Gaji               | Data pada<br>gridview<br>tidak terhapus     | Baik                  |

Tabel 5.8 **Pengujian Halaman Menu Transaksi Gaji**

## **10. Pengujian Halaman Menu Telah Digaji**

r

Pengujian halaman Telah Digaji dilakukan untuk memeriksa fungsional agar terbebas dari *error,* pengujian dilakukan dengan dua kondisi. Kondisi yang pertama jika dalam keadaan berhasil dan yang kedua jika dalam keadaan gagal.

| <b>Kondisi</b><br>Pengujian                 | <b>Prosedur</b><br>Pengujian                                                                                                    | <b>Masukan</b>                                                   | <b>Keluaran</b>                                         | <b>Hasil</b> yang<br>didapat                | <b>Kesim</b><br>pulan |
|---------------------------------------------|----------------------------------------------------------------------------------------------------|------------------------------------------------------------------|---------------------------------------------------------|---------------------------------------------|-----------------------|
| Tambah<br>Telah Digaji<br><b>BERHASIL</b>   | Klik tombol<br>$\overline{a}$<br>tambah<br>Tampil Halaman<br>$\overline{a}$<br>tambah<br>Input data<br>$\frac{1}{2}$<br>Klik Simpan                                         | Tambah<br>data Telah<br>Digaji<br><b>LENGKAP</b>                 | Tampil pesan<br>: "Data<br>Berhasil<br>Ditambahkan<br>, | Data pada<br>gridview<br>bertambah          | Baik                  |
| Tambah<br>Telah Digaji<br><b>GAGAL</b>      | Klik tombol<br>$\overline{a}$<br>tambah<br>Tampil Halaman<br>tambah<br>Input data<br>$\overline{a}$<br>Klik Simpan                                                          | Tambah<br>data Telah<br>Digaji<br><b>TIDAK</b><br><b>LENGKAP</b> | Tampil pesan<br>: "Harap isi<br>bidang ini"             | Data pada<br>gridview<br>tidak<br>bertambah | Baik                  |
| Edit Telah<br>Digaji<br><b>BERHASIL</b>     | Pilih data yang<br>÷,<br>hendak diedit<br>Klik tombol edit<br>$\blacksquare$<br>Tampil Halaman<br>$\overline{a}$<br>edit<br>Modifikasi data<br>Klik update<br>$\frac{1}{2}$ | Edit data<br>Telah Digaji<br><b>LENGKAP</b>                      | Tampil pesan<br>: "Data<br>Berhasil<br>Diedit"          | Data pada<br>gridview<br>diedit             | Baik                  |
| <b>Edit Telah</b><br>Digaji<br><b>GAGAL</b> | Pilih data yang<br>$\overline{a}$<br>hendak diedit<br>Klik tombol<br>$\overline{a}$<br>tambah<br>Tampil Halaman<br>tambah<br>Modifikasi data<br>Klik Simpan                 | Edit data<br>Telah Digaji<br><b>TIDAK</b><br><b>LENGKAP</b>      | Tampil pesan<br>: "Harap isi<br>bidang ini"             | Data pada<br>gridview<br>tidak diedit       | Baik                  |

Tabel 5.9 **Pengujian Halaman Menu Telah Digaji**

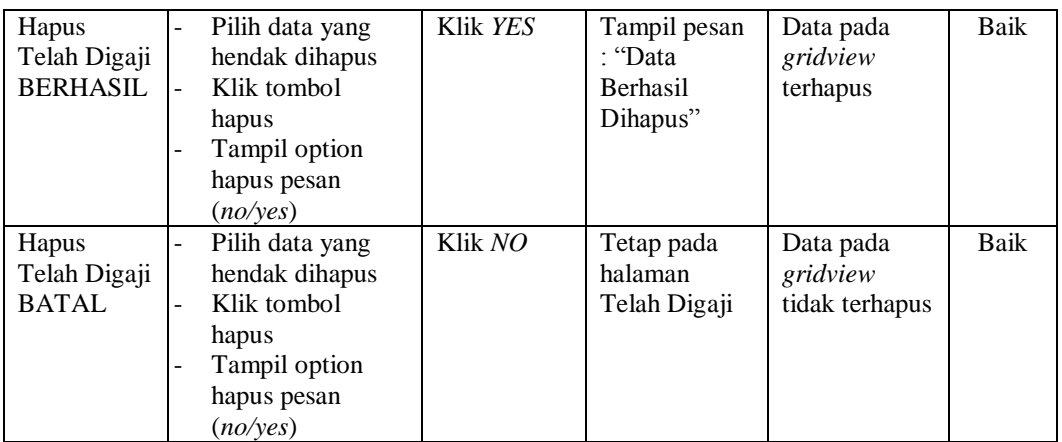

#### **11. Pengujian Halaman Menu Tunjangan**

Pengujian halaman Tunjangan dilakukan untuk memeriksa fungsional agar terbebas dari *error,* pengujian dilakukan dengan dua kondisi. Kondisi yang pertama jika dalam keadaan berhasil dan yang kedua jika dalam keadaan gagal.

**Kondisi Pengujian Prosedur Prosedur Masukan Keluaran Hasil yang Pengujian Masukan Keluaran Hasil yang didapat Kesim pulan** Tambah Tunjangan **BERHASIL** - Klik tombol tambah - Tampil Halaman tambah - *Input* data - Klik Simpan Tambah data Tunjangan LENGKAP Tampil pesan : "Data Berhasil Ditambahkan " Data pada *gridview*  bertambah Baik Tambah Tunjangan GAGAL - Klik tombol tambah - Tampil Halaman tambah - *Input* data - Klik Simpan Tambah data Tunjangan TIDAK LENGKAP Tampil pesan : "Harap isi bidang ini" Data pada *gridview*  tidak bertambah Baik Edit Tunjangan BERHASIL Pilih data yang hendak diedit Klik tombol edit - Tampil Halaman edit - Modifikasi data - Klik *update* Edit data Tunjangan LENGKAP Tampil pesan : "Data Berhasil Diedit" Data pada *gridview*  diedit Baik

Tabel 5.10 **Pengujian Halaman Menu Tunjangan**

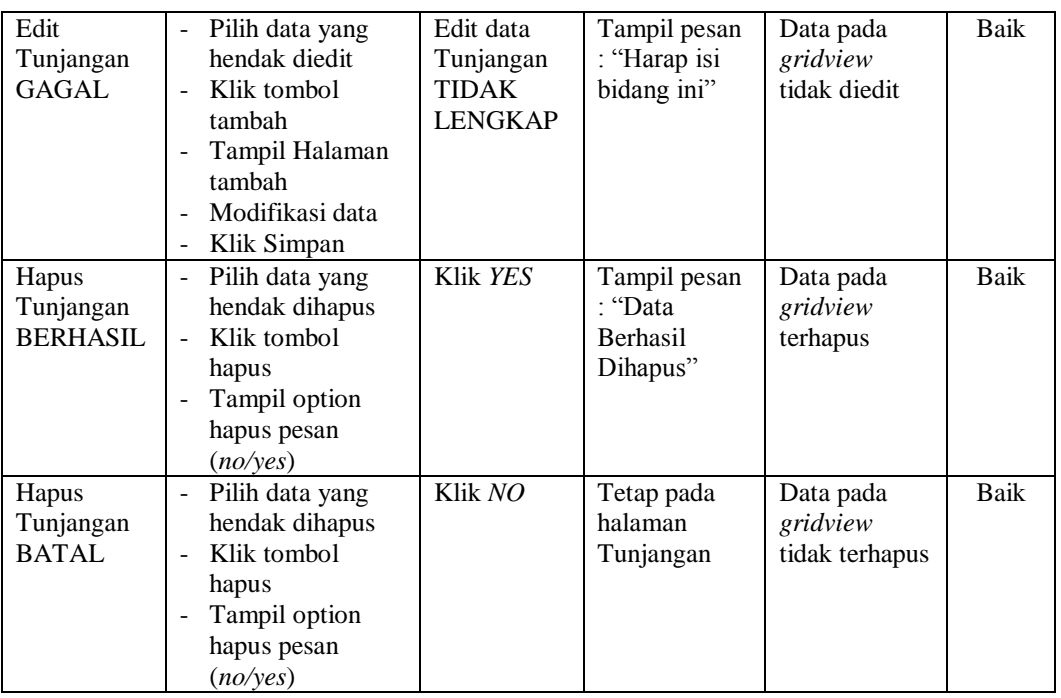

# **12. Pengujian Halaman Menu Galeri**

Pengujian halaman Galeri dilakukan untuk memeriksa fungsional agar terbebas dari *error,* pengujian dilakukan dengan dua kondisi. Kondisi yang pertama jika dalam keadaan berhasil dan yang kedua jika dalam keadaan gagal.

| <b>Kondisi</b><br>Pengujian         | <b>Prosedur</b><br>Pengujian                                                          | <b>Masukan</b>                                   | Keluaran                                                         | Hasil yang<br>didapat                       | <b>Kesim</b><br>pulan |
|-------------------------------------|---------------------------------------------------------------------------------------|--------------------------------------------------|------------------------------------------------------------------|---------------------------------------------|-----------------------|
| Tambah<br>Galeri<br><b>BERHASIL</b> | Klik tombol<br>tambah<br>Tampil Halaman<br>tambah<br><i>Input</i> data<br>Klik Simpan | Tambah<br>data Galeri<br><b>LENGKAP</b>          | Tampil pesan<br>: "Data<br><b>Berhasil</b><br>Ditambahkan<br>, , | Data pada<br>gridview<br>bertambah          | Baik                  |
| Tambah<br>Galeri<br>GAGAL.          | Klik tombol<br>tambah<br>Tampil Halaman<br>tambah<br><i>Input</i> data<br>Klik Simpan | Tambah<br>data Galeri<br>TIDAK<br><b>LENGKAP</b> | Tampil pesan<br>: "Harap isi<br>bidang ini"                      | Data pada<br>gridview<br>tidak<br>bertambah | Baik                  |

Tabel 5.11 **Pengujian Halaman Menu Galeri**

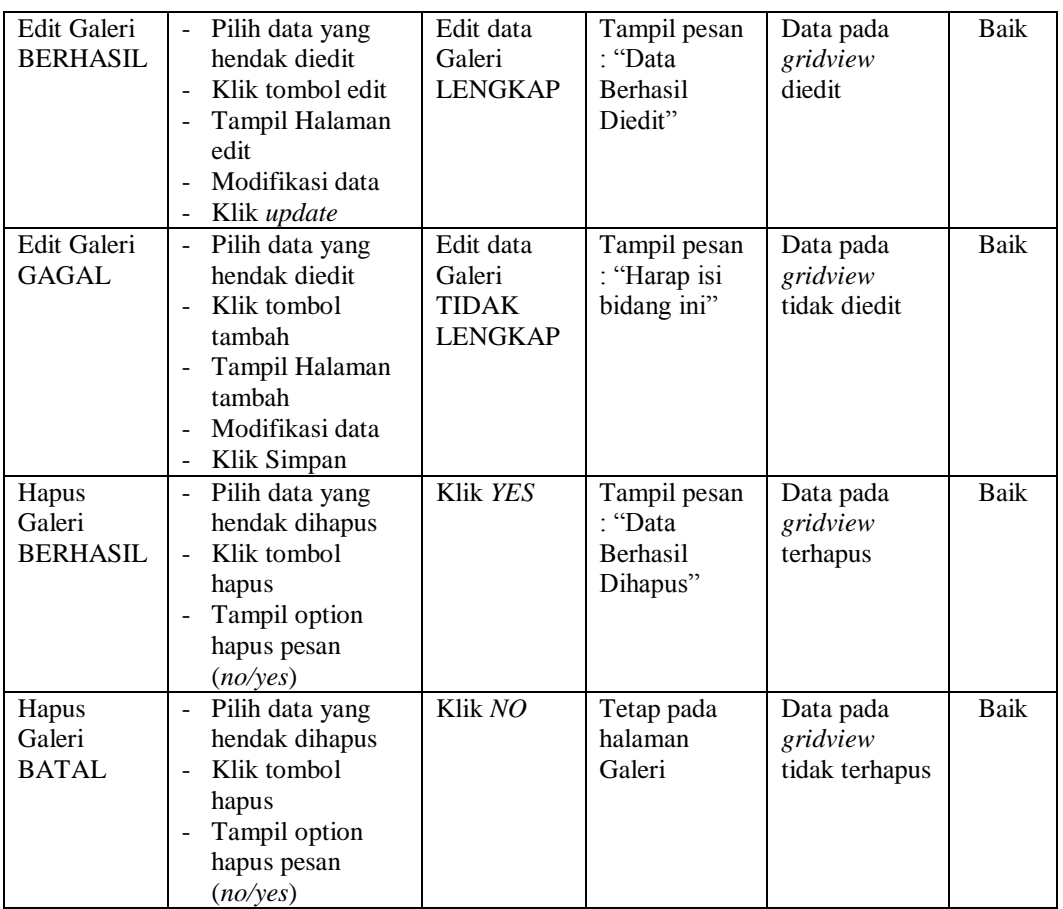

## **13. Pengujian Halaman Menu Kritik dan Saran**

Pengujian halaman Kritik dan Saran dilakukan untuk memeriksa fungsional agar terbebas dari *error,* pengujian dilakukan dengan dua kondisi. Kondisi yang pertama jika dalam keadaan berhasil dan yang kedua jika dalam keadaan gagal.

Tabel 5.12 **Pengujian Halaman Menu Kritik dan Saran**

| Kondisi<br>Pengujian                             | <b>Prosedur</b><br>Pengujian                                                          | <b>Masukan</b>                                       | Keluaran                                                         | <b>Hasil</b> yang<br>didapat       | <b>Kesim</b><br>pulan |
|--------------------------------------------------|---------------------------------------------------------------------------------------|------------------------------------------------------|------------------------------------------------------------------|------------------------------------|-----------------------|
| Tambah<br>Kritik dan<br>Saran<br><b>BERHASIL</b> | Klik tombol<br>tambah<br>Tampil Halaman<br>tambah<br><i>Input</i> data<br>Klik Simpan | Tambah<br>data Kritik<br>dan Saran<br><b>LENGKAP</b> | Tampil pesan<br>: "Data<br><b>Berhasil</b><br>Ditambahkan<br>, 7 | Data pada<br>gridview<br>bertambah | Baik                  |

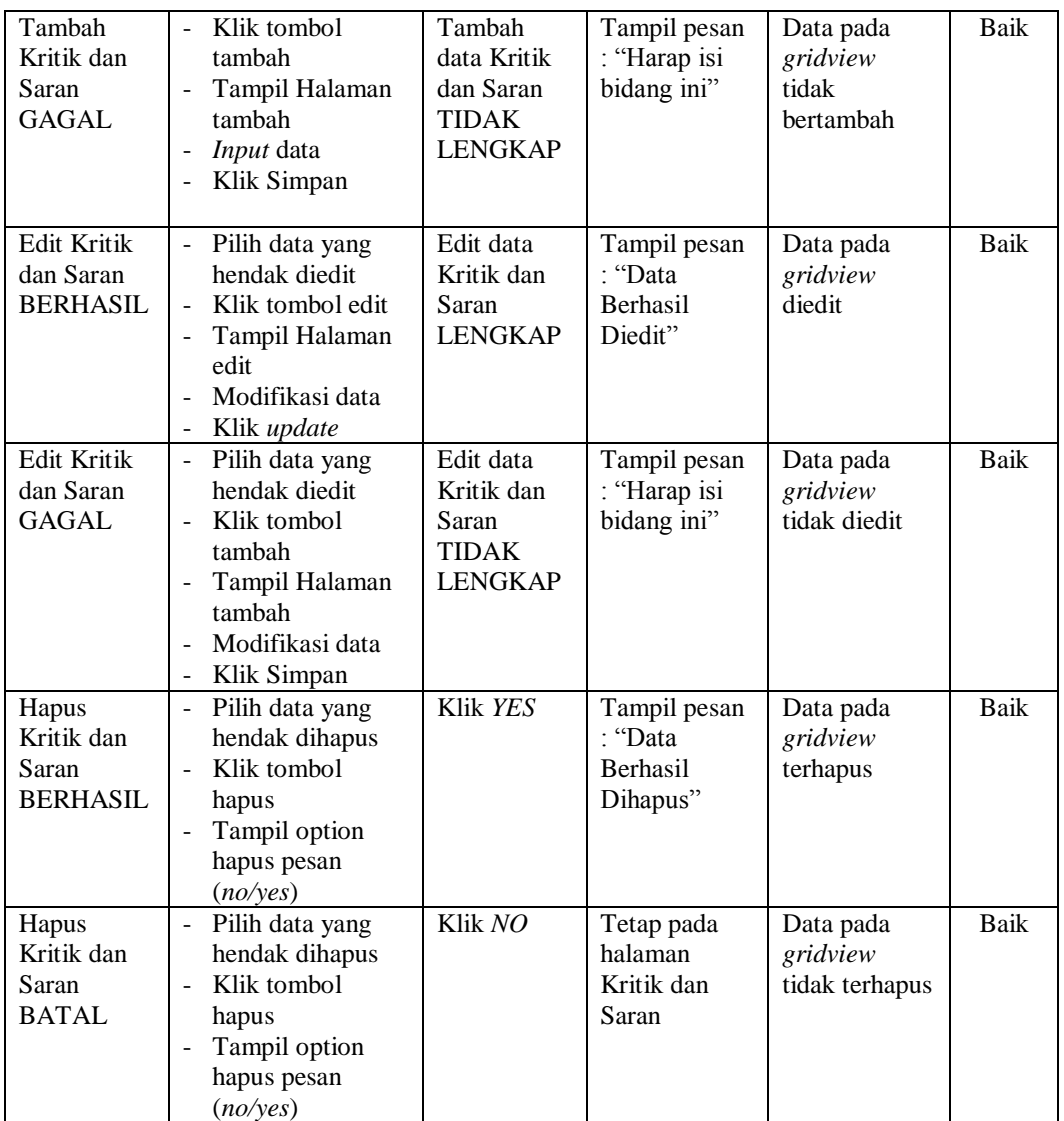

# **14. Pengujian Menu Laporan**

Pengujian menu laporan digunakan untuk memastikan semua laporan dapat ditampilkan dan dicetak sebagaimana semestinya.

Tabel 5.13 **Pengujian Halaman Menu Laporan**

| Kondisi<br>Pengujian | <b>Prosedur</b><br>Pengujian | <b>Masukan</b> | <b>Keluaran</b> | Hasil yang<br>didapat | Kesim<br>pulan |
|----------------------|------------------------------|----------------|-----------------|-----------------------|----------------|
|                      |                              |                |                 |                       |                |

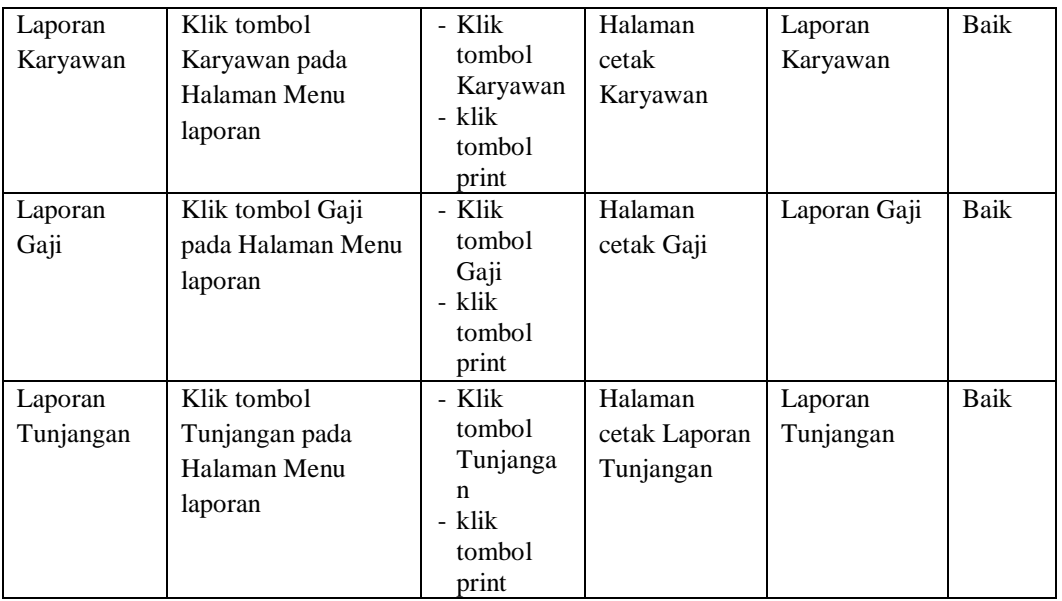

# **5.3 ANALISIS HASIL YANG DICAPAI OLEH SISTEM PERANGKAT LUNAK**

Setelah melakukan berbagai pengujian pada sistem pengolahan data pada PT.Carpotama Anugrah Sejati, maka didapatkan evaluasi dari kemampuan penampilan sistem ini. Adapun kelebihan dan kelemahan dari sistem petampilan ini adalah sebagai berikut:

- 1. Kelebihan Program
	- a. Sistem ini bisa digunakan oleh *User* pada Sistem informasi Penggajian pada PT.Carpotama Anugrah Sejati, dengan memanfaatkan fungsi pencarian sehingga mempermudah dalam pencarian data.
	- b. Sistem mampu melakukan pengolahan data seperti mendata Admin, Profil, Berita, Karyawan,Jabatan, Pembagian Gaji, Transaksi Gaji, Telah Digaji, Tunjangan, Galeri, Kritik dan Saran
- c. Sistem mampu mencetak laporan Karyawan, Gaji, Tunjangan dengan lebih baik berdasarkan data-data yang telah diinputkan sebelumnya, sehingga mempermudah *user* dalam menyerahkan laporan kepada pimpinan.
- 2. Kekurangan program
	- a. Tidak memiliki fitur *Help*/Petunjuk penggunaan aplikasi
	- b. Tidak memiliki fitur *backup* data
- c. Rentan terhadap serangan *hacker*